# **Honeywell**

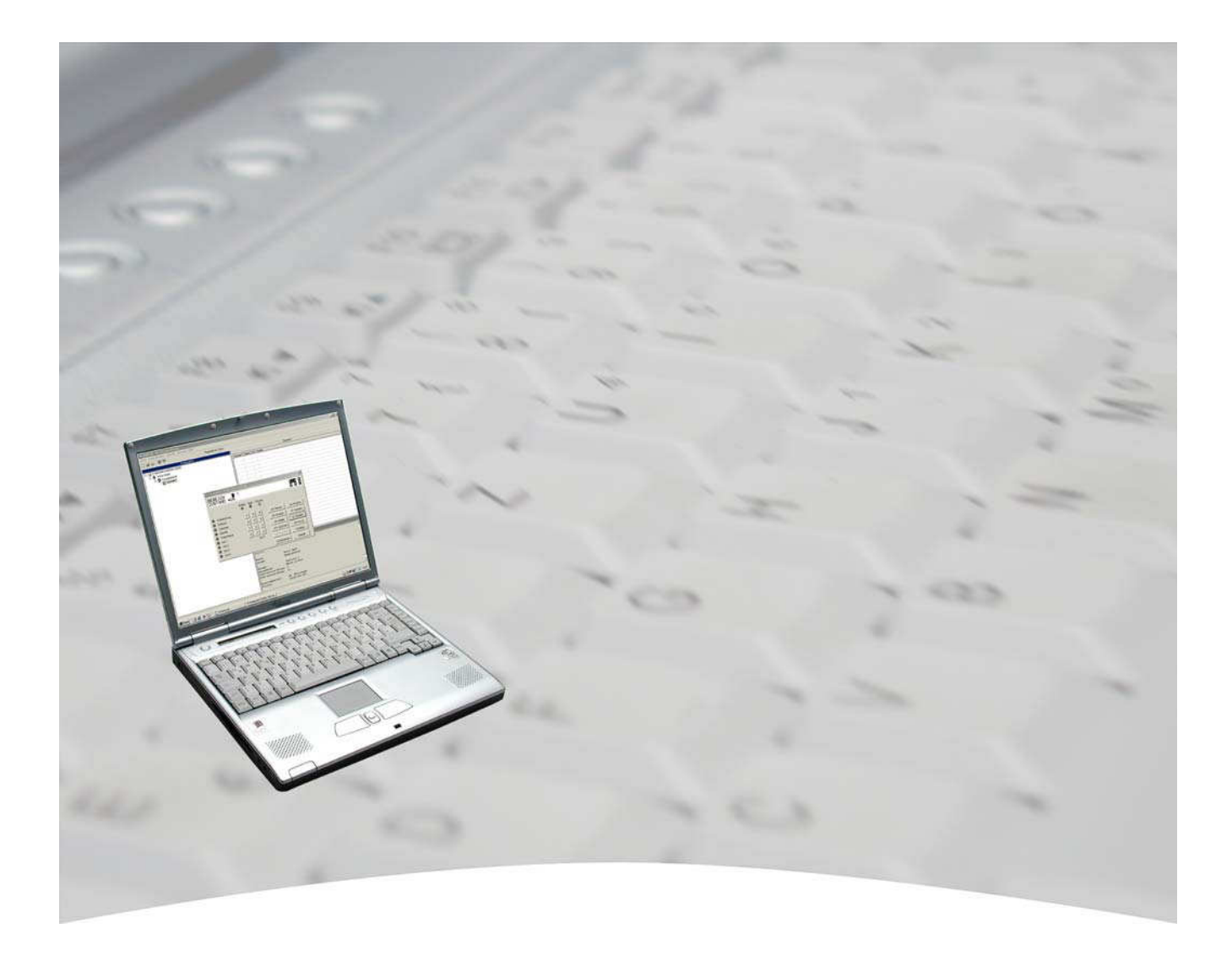

# **Benutzerhandbuch**

# **WINFEM Advanced für IDENT-KEY 3 Auswerteeinheit konventionell Art.-Nr. 013498**

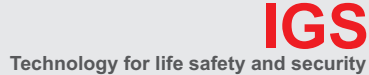

**Ihr Partner in allen Sicherheitsfragen** **IGS - Industrielle Gefahrenmeldesysteme GmbH**

Hördenstraße 2 58135 Hagen

Internet: www.igs-hagen.de Email: info@igs-hagen.de Tel.: +49 (0)2331 9787-0 Fax: +49 (0)2331 9787-87

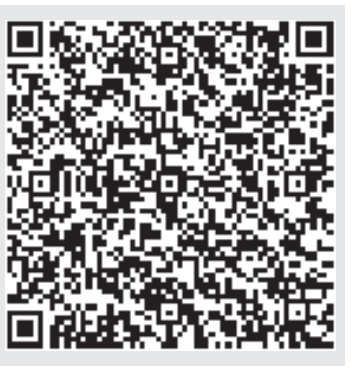

**P03174-20-000-02 SWFAV.00.0V03.01 E011.04.0V01.05** vorbehalten 2008-10-01

Änderungen

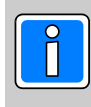

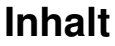

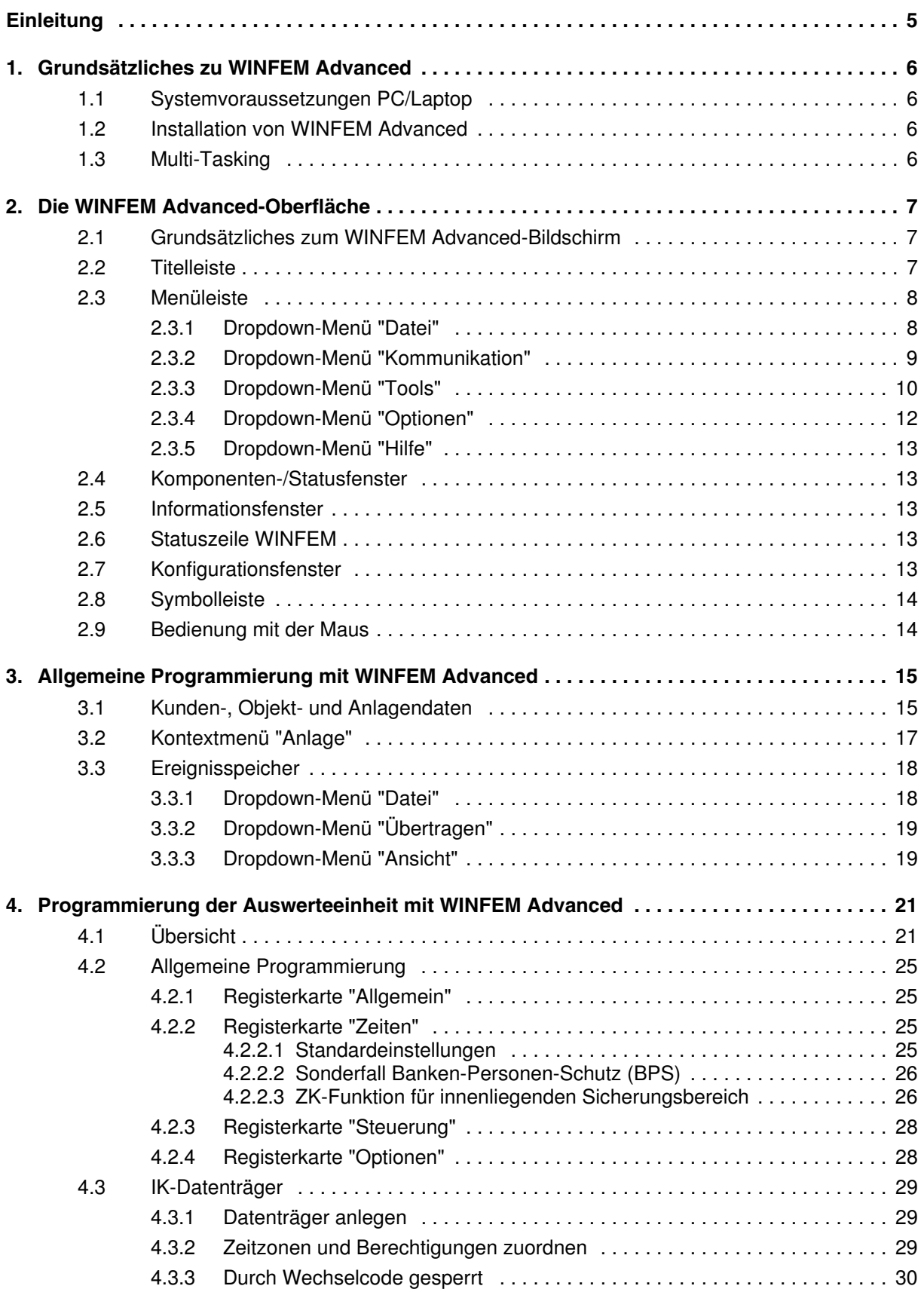

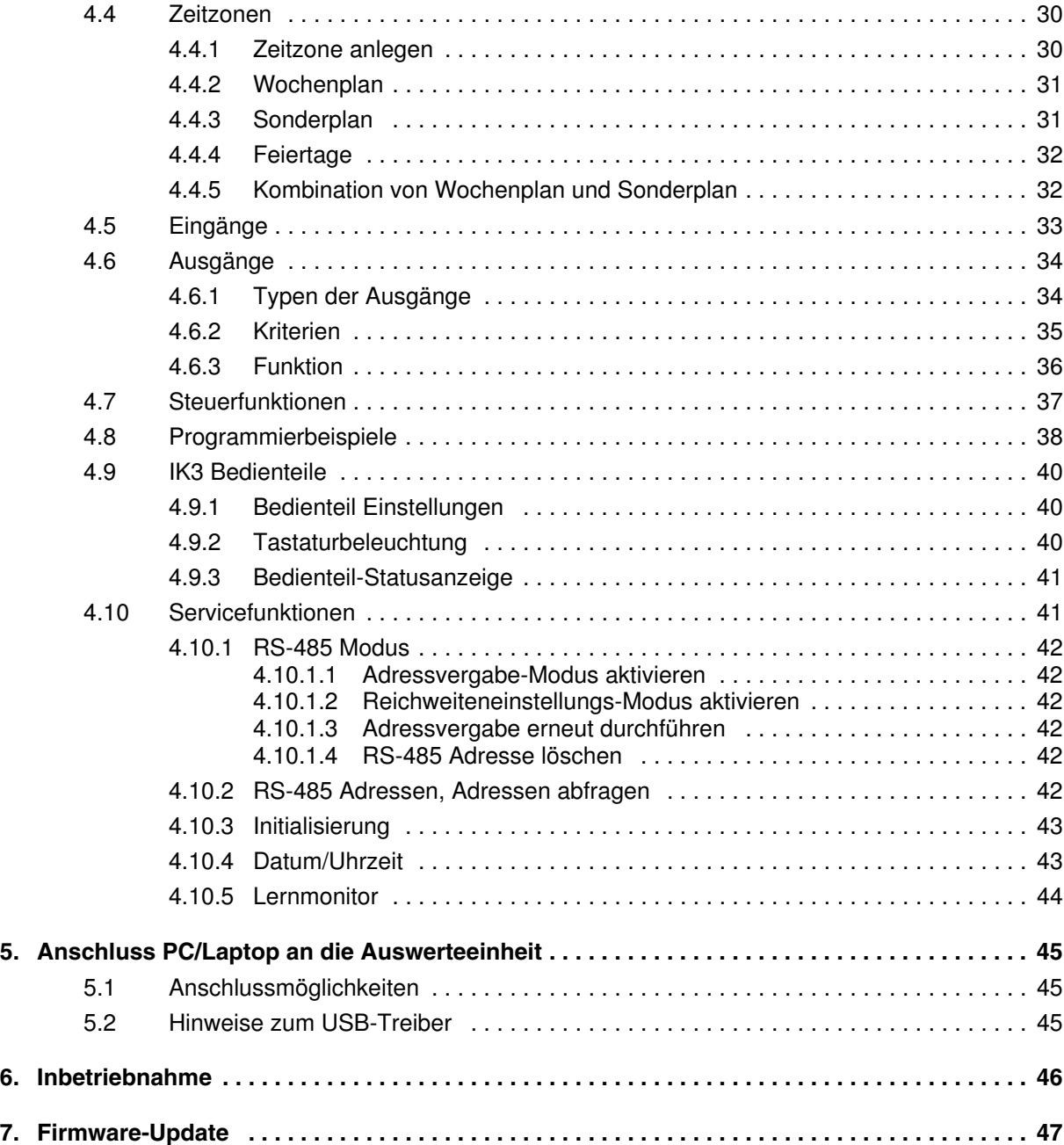

### **Einleitung**

Copyright 1999 - 2005 Novar GmbH. Alle Rechte vorbehalten.

Die in diesem Handbuch beschriebene Software wird Ihnen entsprechend den Allgemeinen Geschäftsbedingungen der Novar GmbH überlassen. Sie darf nur in Übereinstimmung mit den Bestimmungen dieser Lizenz genutzt und kopiert werden. Kein Teil dieser Veröffentlichung darf ohne schriftliche Zustimmung der Novar GmbH reproduziert, in Datenspeichersystemen gespeichert oder übertragen werden, weder elektronisch, mechanisch oder auf andere Weise.

Die Informationen in diesem Handbuch können jederzeit ohne Benachrichtigung geändert werden, und sollten nicht als Zusagen von Novar GmbH angesehen werden. Novar GmbH geht keine Verpflichtung ein, falls in diesem Handbuch Fehler oder Ungenauigkeiten vorkommen sollten.

Wir weisen darauf hin, dass trotz ausgedehnter Testreihen, auf Grund der zahlreichen PC-/Hardware-Hersteller und den damit möglichen Hardwarekonfigurationen, keine Garantie für das fehlerfreie Arbeiten auf Ihrer Anlage übernommen werden kann.

*WINFEM* und *FEMAG* ist Warenzeichen der *Novar GmbH*. *Windows 98, Windows Me, Windows NT, Windows 2000, Windows XP* und *Microsoft* sind eingetragene Warenzeichen von *Microsoft Corporation.* Alle anderen erwähnten Produkte sind Warenzeichen der entsprechenden Eigentümer.

### **Randsymbole**

Um Sie auf Abschnitte von besonderer Bedeutung hinzuweisen, finden Sie innerhalb dieses Handbuches folgende Symbole:

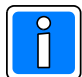

**Bezeichnet wichtige Information zu einem Thema**, **einer Vorgehensweise und andere wichtige Informationen.**

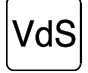

**Hinweise zur Programmierung/Installation gemäß VdS-Richtlinien.**

### **1. Grundsätzliches zu WINFEM Advanced**

Die Programmierung der IK3 Auswerteeinheit konventionell wird komplett über das PC-Programm WINFEM Advanced erstellt. Die unter dem Betriebssystem Windows laufende Software nutzt die grafischen Möglichkeiten zur Anzeige und Bedienung. Kombiniert mit der komfortablen Mausbedienung können alle Systemprogrammierungen und Objekteingaben direkt am PC erfolgen. Die Programmiersoftware ermöglicht eine schnelle und übersichtliche Programmierung der AWE, erlaubt die Speicherung sowie den Ausdruck der objektspezifischen Daten und verfügt über eine umfangreiche Plausibilitätskontrolle. Ebenso kann mit WINFEM Advanced die komplette Konfiguration und der Ereignisspeicher der AWE ausgelesen werden.

Die Ihnen hier vorliegende Dokumentation beschreibt die "stand alone" Funktionen sowie deren Programmierung der AWE. Die Übertragung der Programmierdaten für die "stand alone" Funktionen der AWE erfolgt über die direkte (lokale) Verbindung zwischen PC und AWE.

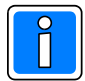

Um Eingabefehler auszuschließen, wird empfohlen, vor der Programmierung über WIN-FEM Advanced eine genaue Dokumentation der installierten Anlagenteile zu erstellen. Module (z.B. BUS-2 Teilnehmer), Netzkonfiguration, Teilnehmeradressen, Verknüpfungen von Anlagenteilen sollten bereits vor der Programmierung feststehen bzw. installiert sein.

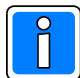

Innerhalb dieser Dokumentation wird davon ausgegangen, dass Sie mit der grundsätzlichen Handhabung und Benutzung Ihres PC/Laptop sowie der Bedienung von Windows vertraut sind. Sollte dies nicht der Fall sein, so verweisen wir Sie auf die entsprechenden Dokumentationen Ihres PC/Laptop bzw. Windows-Betriebssystems.

### **1.1 Systemvoraussetzungen PC/Laptop**

- PC/Laptop, IBM-kompatibel ab Pentium 400 MHz empfohlen Pentium 1000 MHz
- min. 128 MB RAM, empfohlen 256 MB RAM
- Betriebssystem *Windows 98, Windows Me, Windows NT, Windows 2000 oder Windows XP*
- min. 50 MB freier Festplattenspeicher
- Auslagerungsdatei wird von Windows verwaltet
- VGA-Grafikkarte und Monitor mit einer Auflösung von min. 640 x 480 Bildpunkten
- Maus oder anderes Windows-kompatibles Zeigegerät
- 1 freier USB-Anschluss bzw. 1 freier serieller Anschluss (COM)
- Software WINFEM Advanced

Beim Laptop/PC den "Powerdown-Modus" (Stand-by-Modus) abschalten, da unter Umständen Probleme bei der Datenübertragung auftreten können.

### **1.2 Installation WINFEM Advanced**

Ausführliche Informationen zur Installation von WINFEM Advanced entnehmen Sie bitte der Installationsanleitung WINFEM Advanced (P03170-26-000-xx).

### **1.3 Multi-Tasking**

Obwohl es sich bei Windows um ein Multi-Tasking-Betriebssystem handelt, sollte WIN-FEM Advanced bei Übertragungen vom PC zur Anlage oder umgekehrt als einzige Anwendung betrieben werden. Wird während einer Übertragung die Task gewechselt, kann dies zu Übertragungsproblemen bzw. zum Übertragungsabbruch führen.

### **1.4 Verbindungen über USB**

Beim erstmaligen Anschluss eines USB-Gerätes, nach der Installation von WINFEM, muss der Pfad zum Verzeichnis der USB-Inf-Dateien ausgewählt werden (z. B. über Durchsuchen). Für alle Novar USB-Geräte ist dieser Pfad einheitlich:

### **Programme\Gemeinsame Dateien\Novar Shared\USBDriver**

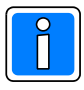

Während der Installation der USB-Treiber darf WINFEM nicht gestartet sein.

### **2. Die WINFEM Advanced-Oberfläche**

### **2.1 Grundsätzliches zum WINFEM Advanced-Bildschirm**

Der WINFEM Advanced-Bildschirm wird wie folgt aufgeteilt:

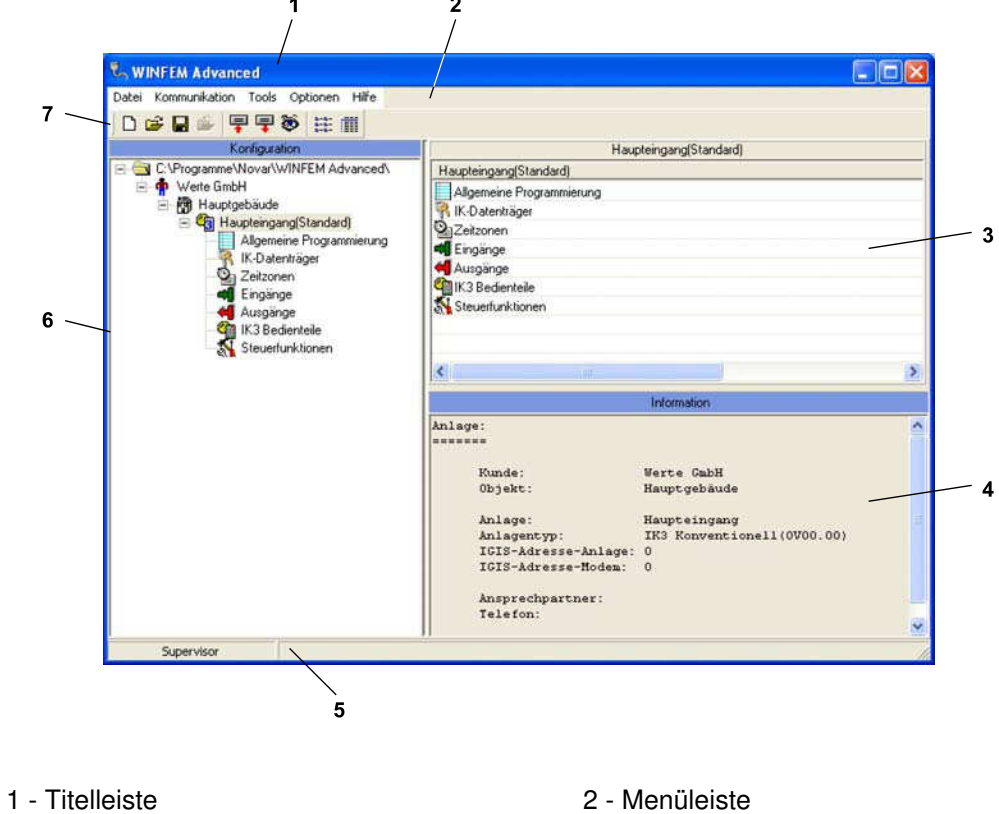

- 
- 3 Komponenten-/Statusfenster 4 Informationsfenster<br>5 Statuszeile WINFEM 6 Konfigurationsfenster
- 5 Statuszeile WINFEM
- 7 Symbolleiste
- 
- 
- 

### **2.2 Titelleiste**

In der Titelleiste wird der Name des momentan geladenen Programms angezeigt.

### **2.3 Menüleiste**

### **2.3.1 Dropdown-Menü "Datei"**

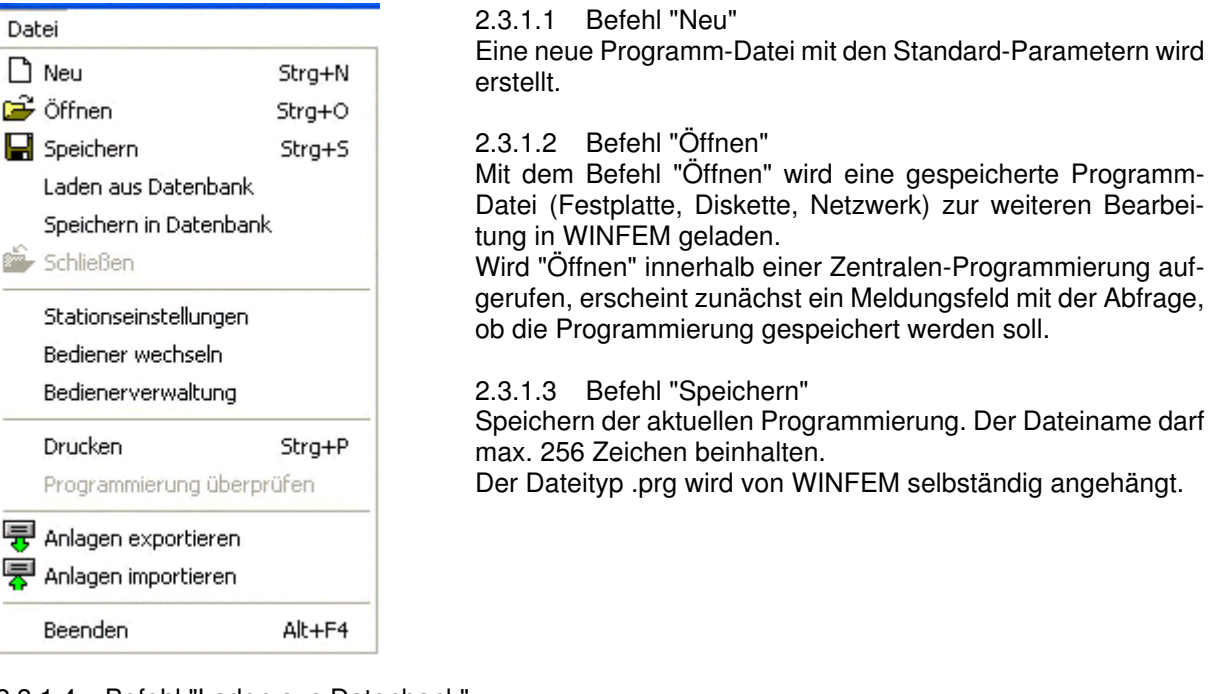

### 2.3.1.4 Befehl "Laden aus Datenbank"

Über diesen Menüpunkt können Daten aus der internen Datenbank zur Bearbeitung geladen werden. Es wird unterschieden zwischen

- Standarddaten und
- anlagenspezifischen Daten.

Die Standarddaten entsprechen den Programmierdaten, die auch bei einer Standardprogrammierung des Geräts definiert werden.

Bei der Anlagenprogrammierung werden diese Daten so verändert, dass sie der tatsächlichen Anlagenkonfiguration entsprechen. Bei Anlagendaten handelt es sich also um Programmierdaten, die bereits manuell erstellt und gespeichert worden sind.

Der Name der momentan geladenen Programmierdaten wird direkt neben dem Anlagen-Namen angezeigt.

### 2.3.1.5 Befehl "Speichern in Datenbank"

Abspeichern von Programmierdaten innerhalb der integrierten Datenbank.

### 2.3.1.6 Befehl "Schließen"

Die momentan in Bearbeitung befindliche Programmierung wird geschlossen, WINFEM Advanced bleibt aber weiterhin geöffnet.

2.3.1.7 Befehl "Stationseinstellungen"

Über diesen Befehl kann dem WINFEM-Laptop/PC ein Stationsname sowie eine Stationsnummer zugeordnet werden.

Bei der Programmierung mit WINFEM Advanced wird der Stationsname sowie die Stationsnummer an das Gerät übertragen. Zusätzlich wird der Bedienername sowie die Bedienernummer übertragen. Die Stationsnummer sowie die Bedienernummer werden im Ereignisspeicher hinterlegt.

### 2.3.1.8 Befehl "Bediener wechseln"

Mit diesem Befehl kann zu einem anderen Bediener für WINFEM Advanced gewechselt werden. Bei einer Übertragung an das Gerät wird die Bedienernummer zusammen mit der Stationsnummer im Ereignisspeicher des Geräts eingetragen.

 $\Box$ Ê Q

ė,

导 冥

### 2.3.1.9 Befehl "Bedienerverwaltung"

Hier können neue Bediener sowie die zugehörigen Passwörter festgelegt werden. Ebenfalls können die Passwörter bei Bedarf geändert werden.

Passwortänderung: Der Supervisor kann für jeden Bediener das Passwort abändern. Weitere Bediener besitzen ausschließlich die Berechtigung für das eigene Passwort. **Das Standard-Passwort für den Supervisor (winfem) sollte in jedem Fall geändert werden, um einen unberechtigten Zugriff durch Dritte zu vermeiden.**

### 2.3.1.10 Befehl "Drucken"

Nach Aufruf des Befehls erscheint das Auswahlfenster der Druckparameter. Hier kann festgelegt werden, welche Parameter der Ausdruck enthalten soll. Ebenso kann eine Druckvorschau aufgerufen werden.

### 2.3.1.11 Befehl "Programmierung überprüfen"

Mit diesem Befehl erfolgt eine Plausibilitäts-Prüfung der Ausgangsverweise, Textverweise, Meldergruppenverweise sowie der Meldergruppen.

### 2.3.1.12 Befehl "Anlagen exportieren"

Über diesen Befehl können gespeicherte Anlagen/Geräteprogrammierungen exportiert werden. Die exportierten Programmierungen können auf einen zweiten PC/Laptop importiert werden. Diese Funktion kann dazu genutzt werden um Anlagen/Geräte-Programmierungen die z. B. auf Service-Laptops erstellt wurden, zentral zu archivieren bzw. verwalten.

Die Dateien tragen die Erweiterung .fdb. Die gewünschte Anlagen/Geräteprogrammierungen durch Aktivierung der entsprechenden Checkbox(en) auswählen.

### 2.3.1.13 Befehl "Anlagen importieren"

Diese Funktion ermöglicht es, Anlagen/Geräteprogrammierungen, die über den Befehl "Anlagen exportieren" als .fdb-Dateien erstellt wurden, auf einen PC/Laptop zu importieren.

### 2.3.1.14 Befehl "Meldepunktliste exportieren"

Über diesen Befehl kann die Programmierung der Zentrale/des Geräts als Meldepunktliste im .txt-Format exportiert werden. Diese Datei kann in die Sicherheits-Management-Software WINMAG importiert werden.

2.3.1.15 Beenden

Das Programm WINFEM Advanced wird beendet.

### **2.3.2 Dropdown-Menü "Kommunikation"**

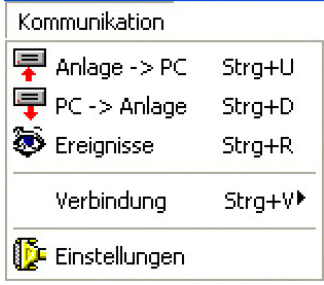

2.3.2.1 Befehl "Anlage -> PC"

Die aktuellen Konfigurationsdaten der Anlage/des Geräts werden zur Kontrolle oder Bearbeitung in den PC/Laptop geladen.

2.3.2.2 Befehl "PC -> Anlage"

Die aktuellen Konfigurationsdaten aus WINFEM Advanced werden in die Anlage/das Gerät geladen.

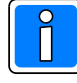

Die in der Anlage bzw. dem Gerät bestehende Programmierung wird von den übertragenen Daten des PC überschrieben! Überprüfen Sie deshalb vor einer Übertragung vom PC zur Anlage/zum Gerät die Programmierung sehr sorgfältig!

### 2.3.2.3 Befehl "Ereignisse"

Nach Aufruf des Befehls "Ereignisse" kann in diesem Fenster festgelegt werden, welche Ereignisse aus dem Ereignisspeicher des Geräts angezeigt werden sollen. Ausführliche Informationen zum Thema "Ereignisspeicher" siehe Kapitel 3.3 "Ereignisspeicher".

### 2.3.2.4 Befehl "Verbindung"

Durch Klicken auf "Verbindung" wird ein zusätzliches Auswahlmenü geöffnet.<br>"Herstellen": Zwischen dem PC/Laptop und der Anlage/dem Gerät wird en

Zwischen dem PC/Laptop und der Anlage/dem Gerät wird entsprechend der in "*Kommunikation*6*Einstellungen*" gewählten Ankopplungsart eine Verbindung aufgebaut.

"Trennen": Eine bestehende Kommunikations-Verbindung zwischen PC/Laptop und der Anlage/dem Gerät wird getrennt.

### 2.3.2.5 Befehl "Einstellungen"

Im Menüpunkt "Einstellungen" werden die Parameter zur Ankopplung des PC/Laptop an die Anlage/das Gerät festgelegt.

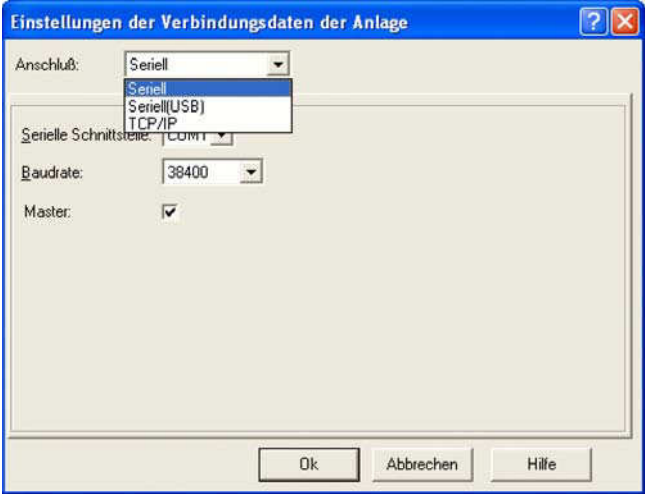

Folgende Ankopplungsarten stehen zur Verfü-

gung: - Seriell - Seriell (USB) - TCP/IP Baudrate auf 38400 stellen Master aktivieren

Die Anschlussmöglichkeiten sind im Kapitel 5.1 beschrieben.

### **2.3.3 Dropdown-Menü "Tools"**

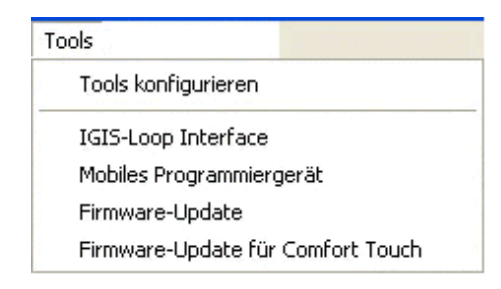

Das Dropdown-Menü "Tools" ermöglicht Ihnen den direkten Zugriff auf Ihre bevorzugten Programme, direkt aus WINFEM Advanced. Bei der Installation von WINFEM Advanced werden standardmäßig die Programme "IGIS-LOOP Interface", "Mobiles Programmiergerät" und "Firmware-Update" installiert.

### 2.3.3.1 Tools konfigurieren

Über diesen Befehl besteht die Möglichkeit weitere Programme in das Dropdown-Menü aufzunehmen, existierende Tools-Menüeinträge zu bearbeiten oder zu löschen. Maximal können 15 Menüeinträge konfiguriert werden.

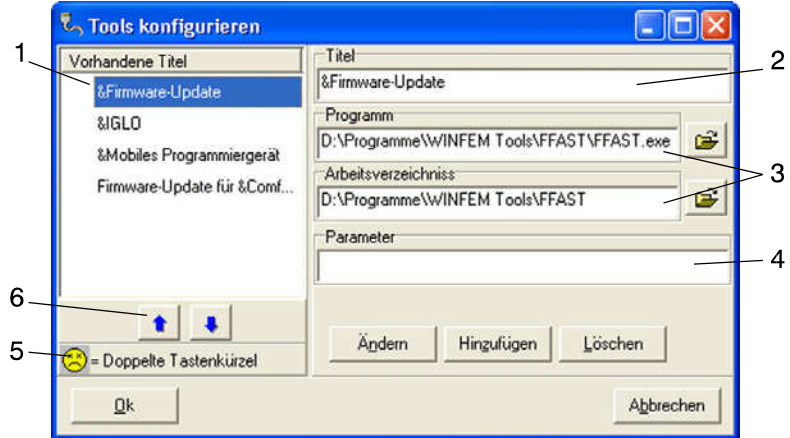

- 1 Programm-/Titel-Liste
- 2 Eingabefeld Programm-Name/-Titel
- 3 Eingabefelder Pfadangabe für Programm-Datei und Arbeitsverzeichnis
- 4 Eingabefeld Zusatzparameter
- 5 Hinweis-Symbol bei Doppelbelegung des Tastenkürzels
- 6 Verschiebe-Buttons

### Programm-/Titel-Liste

In dieser Liste werden die Programme/Titel angezeigt, die über das Dropdown-Menü Tools direkt gestartet werden können. Die Reihenfolge (von oben nach unten) in der die Programme in dieser Liste angezeigt werden, ist identisch mit der mit der Reihenfolge innerhalb des Dropdown-Menüs. Über die Verschiebe-Buttons (6) kann die Reihenfolge der Programme individuell angepaßt werden.

Das Hinweis-Symbol (5) zeigt an, dass das gleiche Tastaturkürzel für 2 oder mehr Programme verwendet wird. (Anlage des Tastaturkürzels siehe unter Eingabefeld Programm-Name/-Titel)

### Eingabefeld Programm-Name/-Titel

Über dieses Eingabefeld wird der Name/Titel des Programms eingegeben, unter dem das Programm innerhalb des Dropdown-Menüs erscheint. Durch die Position des "&"-Zeichens wird das Tastaturkürzel des Programms festgelegt.

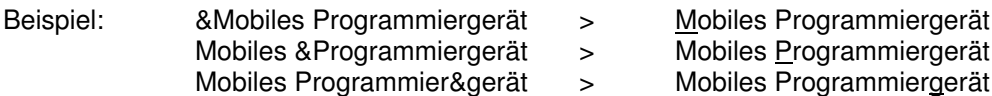

Durch diesen Tastenkürzel kann das gewünschte Programm innerhalb des Dropdown-Menüs durch einfaches Betätigen der entsprechenden Buchstabentaste gestartet werden.

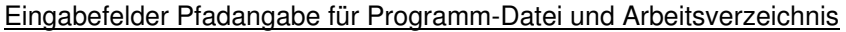

- Programm: In dieses Feld wird der Pfad und der Name der zu startenden Programm-Datei eingegeben. - Arbeitsverzeichnis: Im Normalfall wird hier das Verzeichnis angegeben, das die ausführbare Programm-Datei enthält. In manchen Fällen benötigen Programme jedoch Dateien, die in anderen Verzeichnissen gespeichert sind. In diesem Fall ist hier das Verzeichnis anzugeben, in dem sich diese Dateien befinden, damit sie vom

Programm gefunden werden können.

### Eingabefeld Zusatzparameter

Einige Programme können durch das Anhängen von Zusatzparametern in unterschiedlichen Modi gestartet werden. Diese Parameter können in diesem Feld eingetragen werden.

### 2.3.3.2 Firmware-Update (FFAST)

Tool zur Programmierung des Flash-EPROMs der Übertragungsgeräte DS 7600 /DS 7700, der Zentralen 561-HB24, 561-MB24, 561-HB48.10, 561-MB100.10, des Grafik-Bedienteils 012570, der IK3 AWE BUS-2 und konventionell sowie den IK3-Bedienteilen.

Nähere Informationen hierzu siehe Kapitel 7 "Firmware-Update".

### 2.3.3.3 IGIS-LOOP Interface

IGIS-LOOP Terminalprogramm zur Konfiguration des IGIS-LOOP Controllers 013330.10. Ausführliche Informationen zur Programmierung des IGIS-LOOP Controllers entnehmen Sie bitte der "Anleitung für den Errichter - Sicherheitsnetzwerk IGIS-LOOP / P03310-02-000-XX".

2.3.3.4 Mobiles Programmiergerät:

Software-Emulation des "Mobilen Programmiergerätes 059 998". Über diese Emulation können Geräte programmiert werden, die vom mobilen Programmiergerät über den Terminalmodus angesprochen werden.

Zur Zeit ist die Programmierung folgender Geräte möglich:

- Übertragungsgeräte DGA 2400 / DS 8800 / DS 7500-ISDN / DS 7500-ISDN/IGIS

- Brandmelderzentrale BMZ 708

2.3.3.5 Firmware-Update für Comfort Touch

Tool zur Programmierung des Flash-EPROMs des Grafik-Bedienteils 012575.

Nähere Informationen hierzu entnehmen Sie bitte der "Montage-Anschluss-Anleitung Bedien- und Anzeigetableau P00454-10-002-xx".

### **2.3.4 Dropdown-Menü "Optionen"**

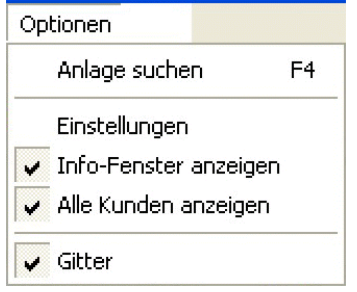

2.3.4.1 Anlage suchen

Der Befehl "Anlage suchen" bietet eine sehr komfortable Methode zum Auffinden einer bestimmten Anlagenprogrammierung. Als Suchkriterien stehen der Name, der Ort sowie die Straße der gewünschten Anlage zur Verfügung. 2.3.4.2 Einstellungen

Über dieses Menü besteht die Möglichkeit für die einzelnen Ereignisse Klänge zu aktivieren, zu deaktivieren bzw. anzupassen.

### Vorgaben - Vorgaben für das Übertragen

- Vor dem Senden Konfiguration auf Übereinstimmung prüfen
	- Bevor die Programmierung endgültig vom PC in die Zentrale übertragen wird identifiziert WINFEM die tatsächlich an die Zentrale angeschlossenen BUS-1 und BUS-2 Teilnehmer und vergleicht die ermittelten Daten mit den Angaben innerhalb der WINFEM-Programmierung. Werden Unterschiede festgestellt, werden diese einzeln angezeigt.

Bei nicht aktivierter Checkbox wird die Übertragung ohne vorherige Überprüfung durchgeführt.

- Abfrage ob Verbindung nach einer Übertragung getrennt werden soll Nach Beendigung einer Übertragung von der Zentrale zum PC oder umgekehrt, erfolgt bei
	- aktivierter Checkbox eine Abfrage, ob die Verbindung Zentrale <-> PC getrennt werden soll. Ist die Funktion nicht aktiviert, bleibt die Verbindung bestehen, ohne dass eine Abfrage erfolgt. DFÜ-Verbindung nach einer Übertragung automatisch trennen
- Nach Beendigung einer Übertragung per DFÜ (Modem oder ISDN) von der Zentrale zum PC oder umgekehrt, wird bei aktivierter Checkbox die Verbindung automatisch abgebaut. Ist die Funktion nicht aktiviert, bleibt die DFÜ-Verbindung weiterhin bestehen.
- "Befehl nicht ausgeführt" ignorieren

### Klänge

Über dieses Menü besteht die Möglichkeit für die einzelnen Ereignisse akustische Signale zu aktivieren, zu deaktivieren bzw. anzupassen.

### 2.3.4.3 Info-Fenster anzeigen

Mit diesem Befehl kann das Informationsfenster aus- bzw. eingeblendet werden.

### 2.3.4.4 Alle Kunden anzeigen

Durch diesen Befehl ist es möglich, die Anzeige der vorhandenen Anlagenprogrammierungen auf einen Kunden zu beschränken. Ist die Option aktiviert, werden alle innerhalb der Datenbank hinterlegten Kunden im Konfigurationsfenster/-baum angezeigt. Bei deaktivierter Option wird nur der zuletzt aktivierte Kunde im Konfigurationsfenster/-baum angezeigt.

### 2.3.4.5 Gitter

Dieser Befehl blendet ein Tabellen-Gitter im Komponenten-/Statusfenster aus- bzw. ein.

### **2.3.5 Dropdown-Menü "Hilfe"**

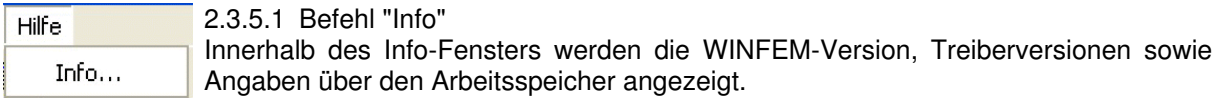

### **2.4 Komponenten-/Statusfenster**

Im Komponenten-/Statusfenster werden die Einzelkomponenten/-parameter der im Konfigurationsfeld markierten "Komponentengruppe" bzw. "Objektgruppe" angezeigt. Nach Markierung einer Einzelkomponente in diesem Feld mit der linken Maustaste, wird bei Betätigung der rechten Maustaste das jeweils zugehörige Kontextmenü geöffnet. Ebenso werden hier Informationen zu den einzelnen Kunden, Objekten und Anlagen innerhalb der Anlagen-Datenbank angezeigt.

### **2.5 Informationsfenster**

Hier werden, die zu dem jeweils markierten Objekt (Konfigurationsfenster oder Komponenten- /Statusfenster) gehörenden Parameter angezeigt.

### **2.6 Statuszeile WINFEM**

In dieser Zeile werden aktuelle Einstellungen von WINFEM sowie der aktuelle Zustand der Programmierung (z.B. Programmierung geändert jedoch noch nicht gesichert) angezeigt

### **2.7 Konfigurationsfenster**

Im Konfigurationsfenster wird der hardware- sowie softwareseitige Grundaufbau der Anlage/des Geräts dargestellt. Ebenso werden hier die Kunden, Objekte und Anlagen innerhalb der Anlagen-Datenbank angezeigt. Ist für eine Anlage bereits eine Programmierung geladen, wird der Name bzw. das Datum der Programmierung angezeigt.

### **2.8 Symbolleiste**

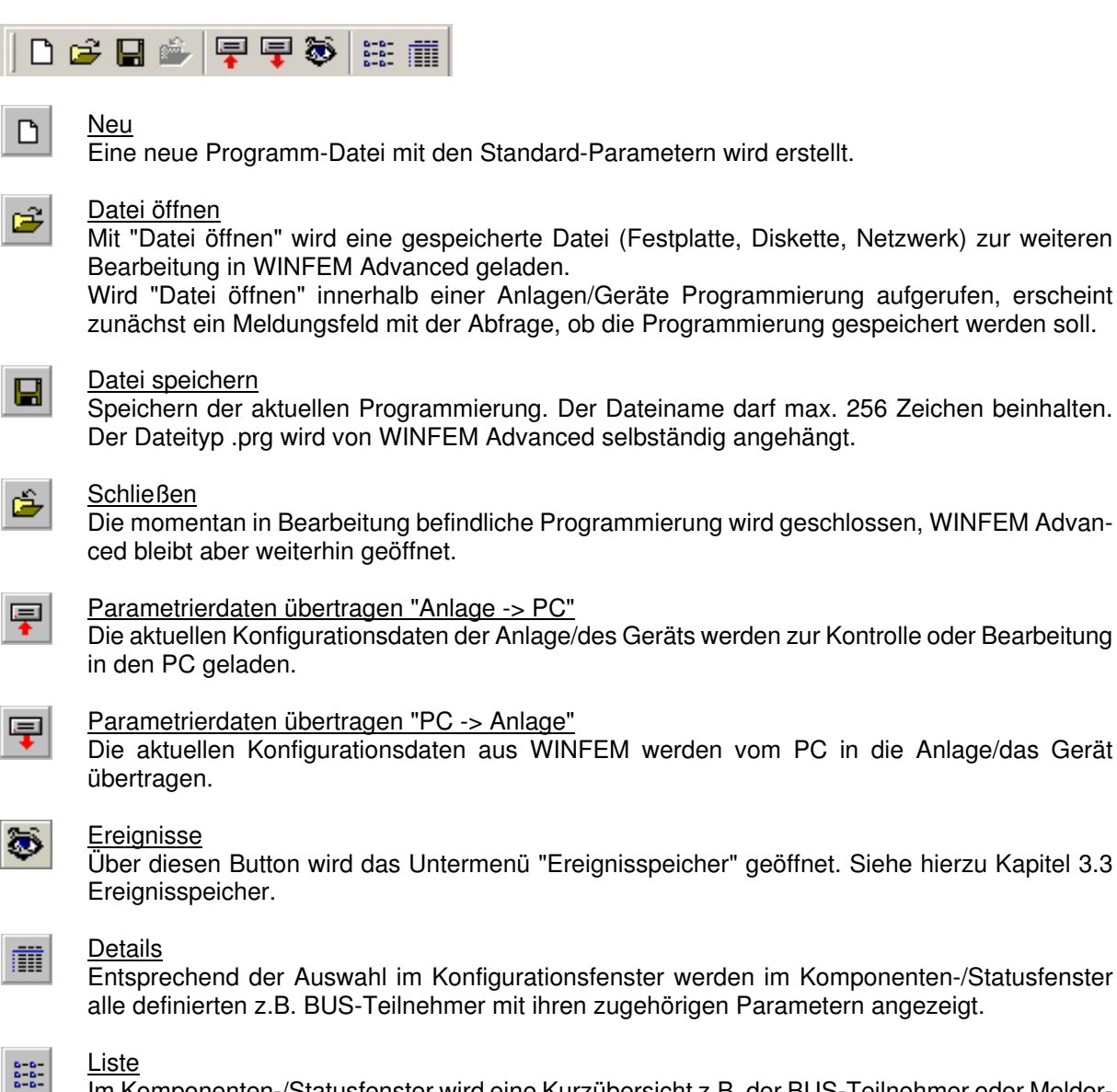

 $\begin{array}{c} \frac{1}{2} & \frac{1}{2} \\ \frac{1}{2} & \frac{1}{2} \end{array}$ Im Komponenten-/Statusfenster wird eine Kurzübersicht z.B. der BUS-Teilnehmer oder Meldergruppen angezeigt.

### **2.9 Bedienung mit der Maus**

### **Linke Maustaste:** Die linke Maustaste wird in WINFEM generell zur Markierung bzw. Auswahl einer "Komponente" verwendet.

**Rechte Maustaste:** Nach Markierung einer Einzelkomponente mit der linken Maustaste, wird bei Betätigung der rechten Maustaste das jeweils zugehörige Kontextmenü geöffnet.

m

### **3. Allgemeine Programmierung mit WINFEM Advanced**

### **3.1 Kunden-, Objekt- und Anlagenanlage**

Wird WINFEM Advanced nach einer Neuinstallation zum ersten Mal gestartet, erscheint zunächst ein Hinweis, dass noch keine Datenbank vorhanden ist. Es besteht nun hier die Möglichkeit bereits erstellte Anlagen-Datenbanken direkt nach WINFEM Advanced zu importieren.

Bei Bestätigung über Button "Ja" wird ein Fenster zur Auswahl des "Datenbank"-Verzeichnisses angezeigt. Nach Auswahl des gewünschten Verzeichnisses und Bestätigung über Ok wird zur Anmeldung des Bedieners gewechselt.

Über den Befehl "Datei → Laden aus Datenbank" kann ein Datenbank-Import auch zu einem späteren Zeitpunkt durchgeführt werden. Siehe hierzu 3.2.

Der Betrieb von WINFEM ist nur nach Eingabe eines gültigen Bedieners sowie des zugehörigen Passworts möglich. Standardmäßig existiert nur der Bediener "**Supervisor**". Für ihn ist werkseitig das Passwort "**WINFEM**" eingerichtet.

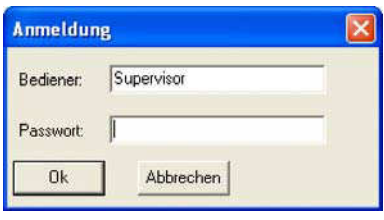

Nach gültiger Passwort-Eingabe erscheint der eigentliche WINFEM Advanced-Bildschirm. Im Konfigurationsfenster wird das Installations-Laufwerk sowie der Installations-Pfad von WINFEM Advanced angezeigt.

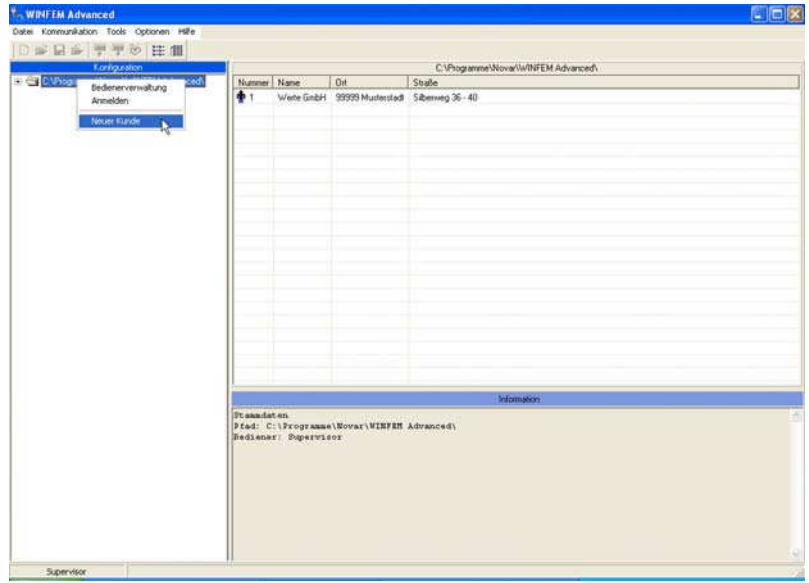

Sind bereits Kunden angelegt kann durch Klicken auf das "+"-Symbol neben dem Ordner-Symbol der Datenbank-Pfad weiter geöffnet werden.

Zur Anlage eines neuen Kunden den "WINFEM"-Installationspfad mit der linken Maustaste markieren und anschließend mit der rechten Maustaste das Kontextmenü öffnen.

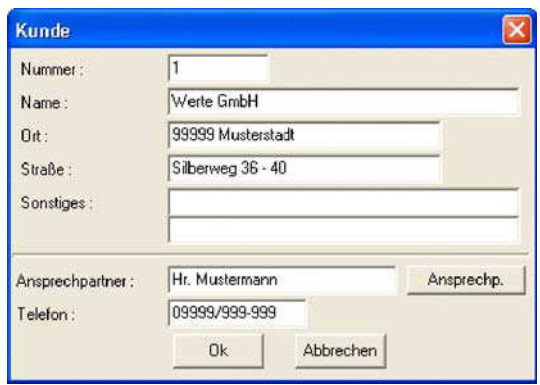

Innerhalb der Kundenanlage **müssen** die Parameter (Kunden-)Nummer sowie (Kunden-)Name zwingend eingegeben. Die Eingabe der weiteren Parameter ist nicht zwingend.

Die Eingabe eines Ansprechpartners erfolgt in einem separaten Listenfeld, das über den Button "Ansprechp." geöffnet werden kann.

Wurden alle kundenspezifischen Daten erfaßt und die Kundenanlage verlassen, kann durch Klicken auf das "+"-Symbol neben dem Ordner-Symbol der Datenbank-Pfad weiter geöffnet werden. Der neue Kunde erscheint nun mit Namen.

Als nächster Schritt wird nun ein Objekt angelegt. Die Objektanlage erfolgt analog zur Vorgehensweise bei der Kundenanlage. Nach beendeter Eingabe der Objektdaten zur Anlagenanlage wechseln.

Mit der Programmier-Software WINFEM Advanced ist es möglich unterschiedliche Zentralen- bzw. Gerätetypen zu programmieren. Innerhalb der verschiedenen Geräteprogrammierungen werden die Menüpunkte innerhalb von WINFEM Advanced an die spezifischen Anforderungen des zu programmierenden Geräts angepasst. Das heißt, es erscheinen in WINFEM Advanced jeweils nur die Menüpunkte, die bei dem ausgewählten Gerätetyp möglich bzw. notwendig sind.

Aus diesem Grund wird bei Auswahl des Menüpunktes "Neue Anlage" zunächst ein Auswahlfenster geöffnet, über welches der entsprechende Gerätetyp sowie die Softwareversion ausgewählt werden muss. Ebenso muss hier ein "Name" für die Anlage vergeben werden.

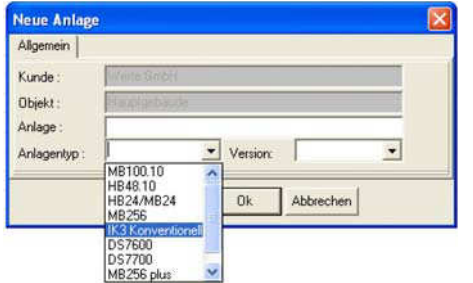

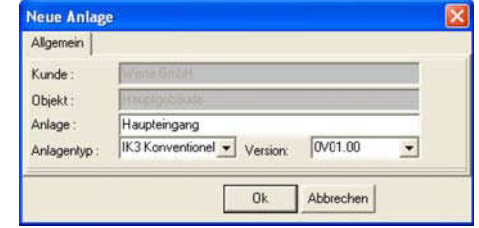

Nach Auswahl des Anlagentyps sowie der Software-Version und Eingabe des Anlagennamens das Eingabefenster mit Ok verlassen. Die "neue" Anlage wird nun im Konfigurationsbaum angezeigt.

### **3.2 Kontextmenü "Anlage"**

Wie bereits weiter oben beschrieben durch Klicken auf das "+"-Symbol die Baumstruktur weiter öffnen. Die gewünschte Anlage mit der linken Maustaste markieren und anschließend mit der rechten Maustaste das Kontextmenü öffnen.

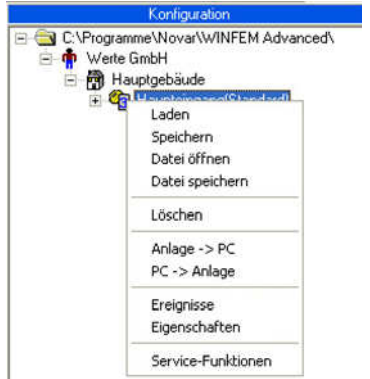

Laden Über diesen Menüpunkt können Daten aus der internen Datenbank zur Bearbeitung geladen werden. Es wird unterschieden zwischen

- \* Standarddaten und
- \* anlagenspezifischen Daten.

Die Standarddaten entsprechen den Programmierdaten, die auch bei der Standardprogrammierung definiert werden.

Bei der Anlagenprogrammierung werden diese Daten so verändert, dass sie der tatsächlichen Anlagenkonfiguration entsprechen. Bei Anlagendaten handelt es sich also um Programmierdaten, die bereits manuell erstellt und gespeichert worden sind.

Der Name der momentan geladenen Programmierdaten wird direkt neben dem Anlagen-Namen angezeigt.

Speichern Abspeichern von Programmierdaten innerhalb der integrierten Datenbank.

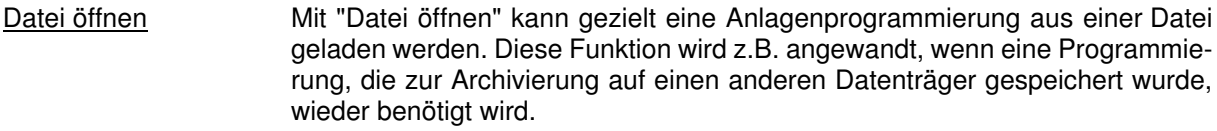

Datei speichern Abspeichern einer Anlagenprogrammierung als Datei auf Datenträger (z.B. für Archivierungszwecke).

- Löschen Mit diesem Befehl kann die momentan gewählte Anlage aus der Anlagen-Datenbank gelöscht werden.
- Anlage  $\rightarrow$  PC\*  $\qquad \qquad$  Übertragen der Anlagenprogrammierung und -konfiguration von der Anlage zum PC.
- $PC \rightarrow$  Anlage\*  $Ü$ bertragen der Anlagenprogrammierung vom PC zur Anlage.

Ereignisse Durch Klicken auf "Ereignisse" erscheint das Untermenü "IK3-Konventionell Ereignisse". Nähere Informationen zu diesem Untermenü sind im folgenden Kapitel beschrieben.

Eigenschaften Über diesen Menüpunkt wird das Eigenschafts-Fenster der Anlage geöffnet.

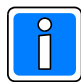

Für die mit "\*" gekennzeichneten Vorgänge ist eine direkte Verbindung der Anlage zum PC/Laptop notwendig.

Die Verbindungsart muss im Menüpunkt "Kommunikation/Einstellungen/Ankopplung" definiert werden.

### **3.3 Ereignisspeicher**

Im Kontextmenü der Anlage steht der Befehl "Ereignisse" zur Verfügung. Über diesen Befehl wird das Untermenü "Ereignisse" geöffnet.

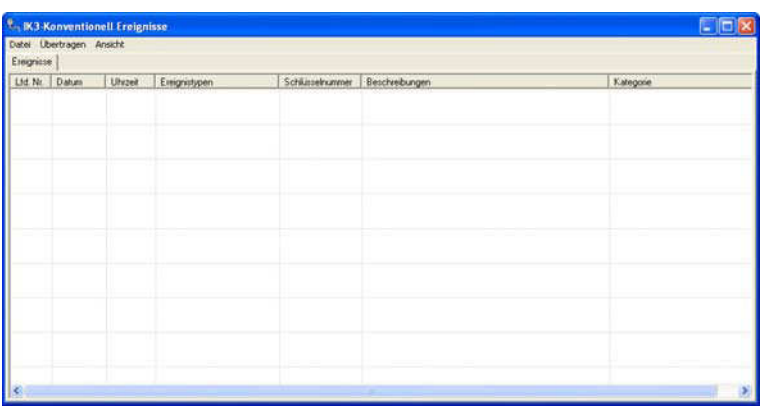

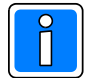

Der Ereignisspeicher kann über die Service-Funktionen gelöscht werden (siehe 4.10.3).

### **3.3.1 Dropdown-Menü "Datei"**

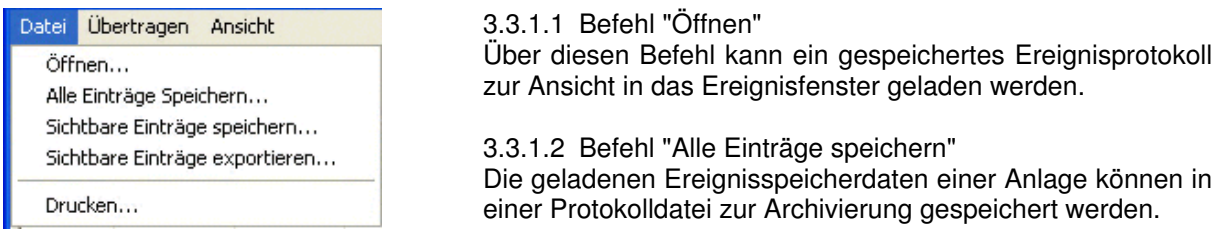

3.3.1.3 Befehl "Sichtbare Einträge speichern"

Die geladenen und gefilterten Ereignisspeicherdaten einer Anlage können in einer Protokolldatei zur Archivierung gespeichert werden.

### 3.3.1.4 Befehl "Sichtbare Einträge exportieren"

Die geladenen und gefilterten Ereignisspeicherdaten einer Anlage können in eine Protokolldatei im csv-Dateiformat exportiert werden.

### 3.3.1.5 Befehl "Drucken"

Nach Aufruf des Befehls erscheint das Auswahlfenster der Druckparameter. Hier kann festgelegt werden, welcher Drucker verwendet wird, die Schriftgröße des Ausdrucks sowie die Anzahl der Kopien.

#### **3.3.2 Dropdown-Menü "Übertragen"**

 $\boxed{60}$   $\div$ 

Hilfe

#### Übertragen Ansicht

Ereignisse Ereignisse holen C der letzten Monate C der letzten Tage der letzten Stunden  $\widehat{\bullet}$  der letzten Minuten

 $\subset$  Alle

 $Qk$ 

Gesamter Ereignisspeicher

Abbrechen

3.3.2.1 Befehl "Gesamter Ereignisspeicher"

Über diesen Befehl kann der Ereignisspeicher der AWE in den PC/Laptop geladen werden.

Bei Betätigung des Befehls wird zunächst das Auswahlfenster für die Art der Kommunikations-Ankopplung geöffnet, falls noch keine Verbindung besteht. Einstellung der Ankopplungsart siehe unter "2.3.2.5 Kommunikation - Einstellungen".

Sie können alle Ereignisse laden oder auf einen bestimmten zurückliegenden Zeitraum begrenzen.

Nach "OK" werden die Ereignisse übertragen und anschließend angezeigt. Der Aufbau der Anzeige ist "zeitlich rückwärts" aufgebaut, d. h., das jüngste Ereignis steht an erster Stelle.

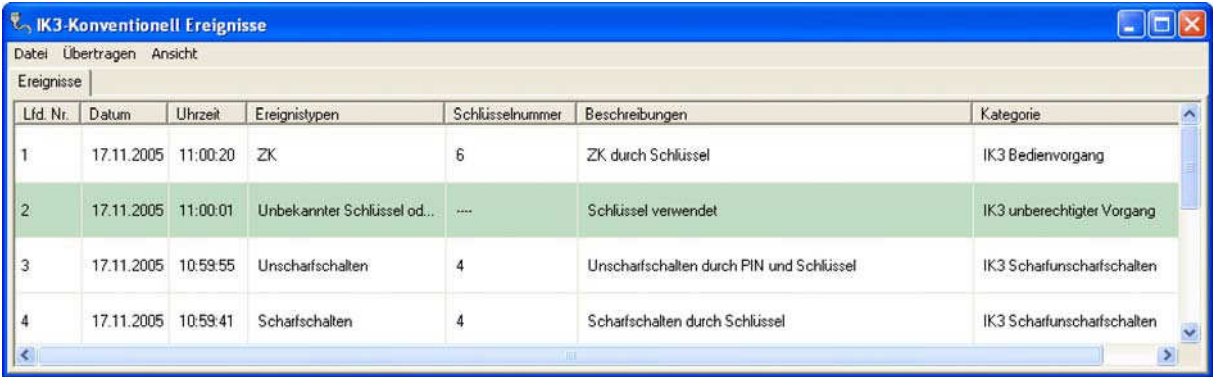

### **3.3.3 Dropdown-Menü "Ansicht"**

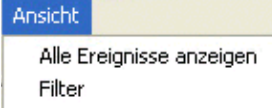

3.3.2.1 Befehl "Alle Ereignisse anzeigen"

Eventuell gesetzte Filter werden durch Aktivierung dieses Befehls wieder zurückgesetzt und im Ereignisfenster werden alle Anlagen-Ereignisse angezeigt.

#### 3.3.2.2 Befehl "Filter"

Dieser Befehl aktiviert die Anzeige der Filteroptionen. Durch diese Filter besteht die Möglichkeit einzelne Ereignisgruppen für die Anzeige zu selektieren. D.h. es können z.B. nur Alarme oder die Ereignisse innerhalb eines bestimmten Zeitraums angezeigt werden.

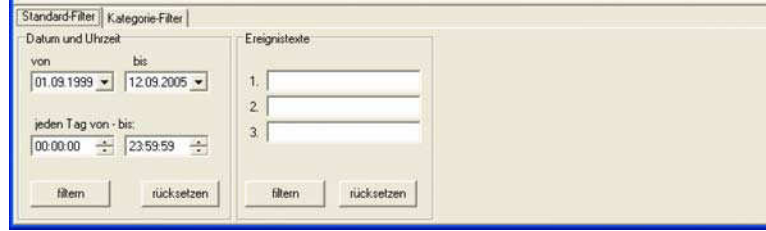

Die Registerkarte "Standardfilter" beinhaltet den Filter für das Datum und die Uhrzeit sowie den Filter nach Ereignistexten zu filtern.

Die gewünschte Filterfunktion erfolgt durch Eingabe der entsprechenden Werte. Anschließend ist über den Button "filtern" der Filtervorgang zu starten. Im Ereignisfenster werden anschließend die gewünschten Ereignisse angezeigt. Mittels den Farbwahlbuttons kann eine farbliche Differenzierung der Ereignisse bei der Anzeige erfolgen.

Die Registerkarte "Kategorie-Filter" ermöglicht es, eigene Filter (entsprechend den Möglichkeiten der entsprechenden Anlage/des Geräts) durch Aktivierung der entsprechenden Checkbox(en) auswählen. Nach Anklicken der Schaltfläche "hinzufügen" erscheint das Auswahlfenster für das Setzen eines Kategorie-Filters.

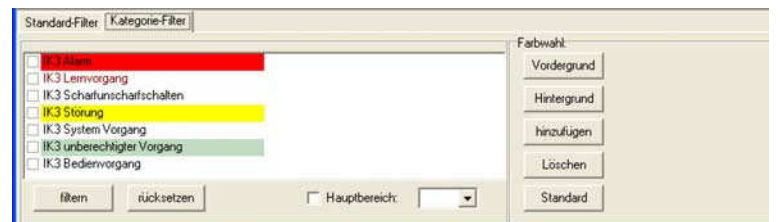

#### - Name

Kurzbezeichnung des Kategorie-Filters

### - Beschreibung

Möglichkeit zur Beschreibung / Dokumentation des Kategorie-Filters

- Farbenvorschau

Textbeispiel für die Anzeige der Ereignisse. Die Farbwahl für die Vordergrundfarbe (Schrift) erfolgt mittels Dropdown-Listenfeld Vordergrund, die Farbwahl für die Hintergrundfarbe erfolgt mittels Dropdown-Listenfeld Hintergrund.

#### - Auswahlfenster Kategorie

Anzeige aller möglichen Kategorien für das entsprechende Gerät/Anlage.

Durch Anklicken der entsprechenden Checkbox wird die Kategorie in den Filter übernommen. Es können mehrere Kategorien innerhalb eines definierten Kategorie-Filters ausgewählt werden. Die folgende Abbildung zeigt alle Kategorien, die im Ereignisspeicher angezeigt werden können.

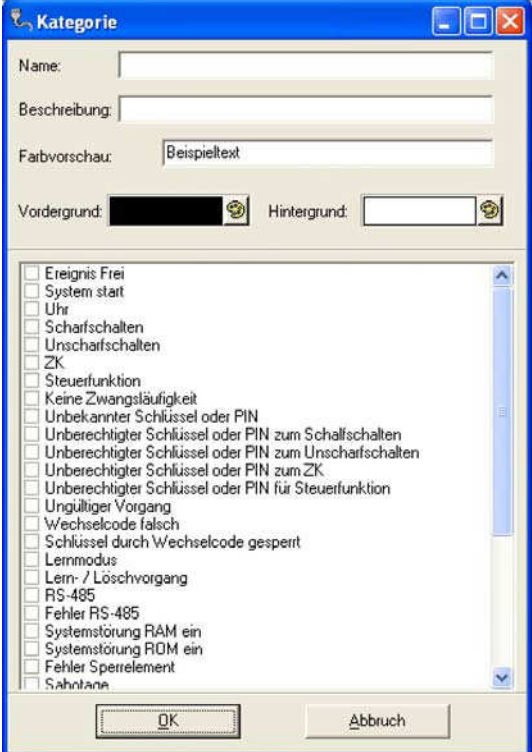

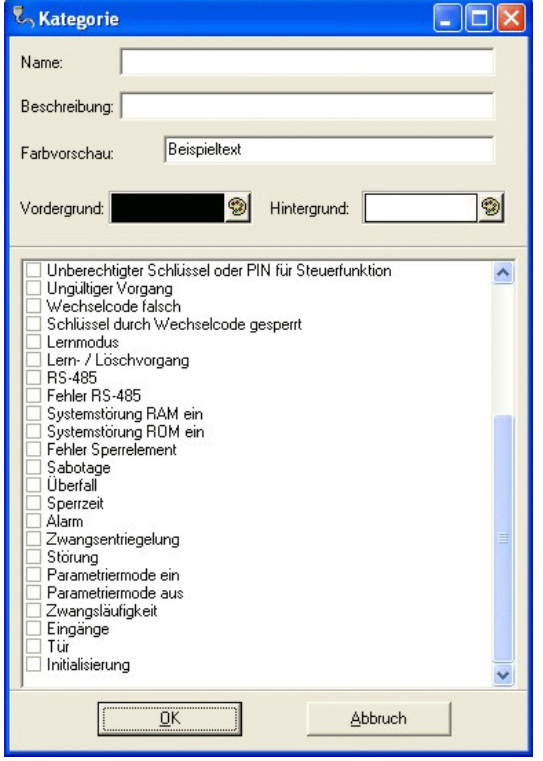

### **4. Programmierung der Auswerteeinheit mit WINFEM Advanced**

### **4.1 Übersicht**

### **Allgemeine Programmierung**

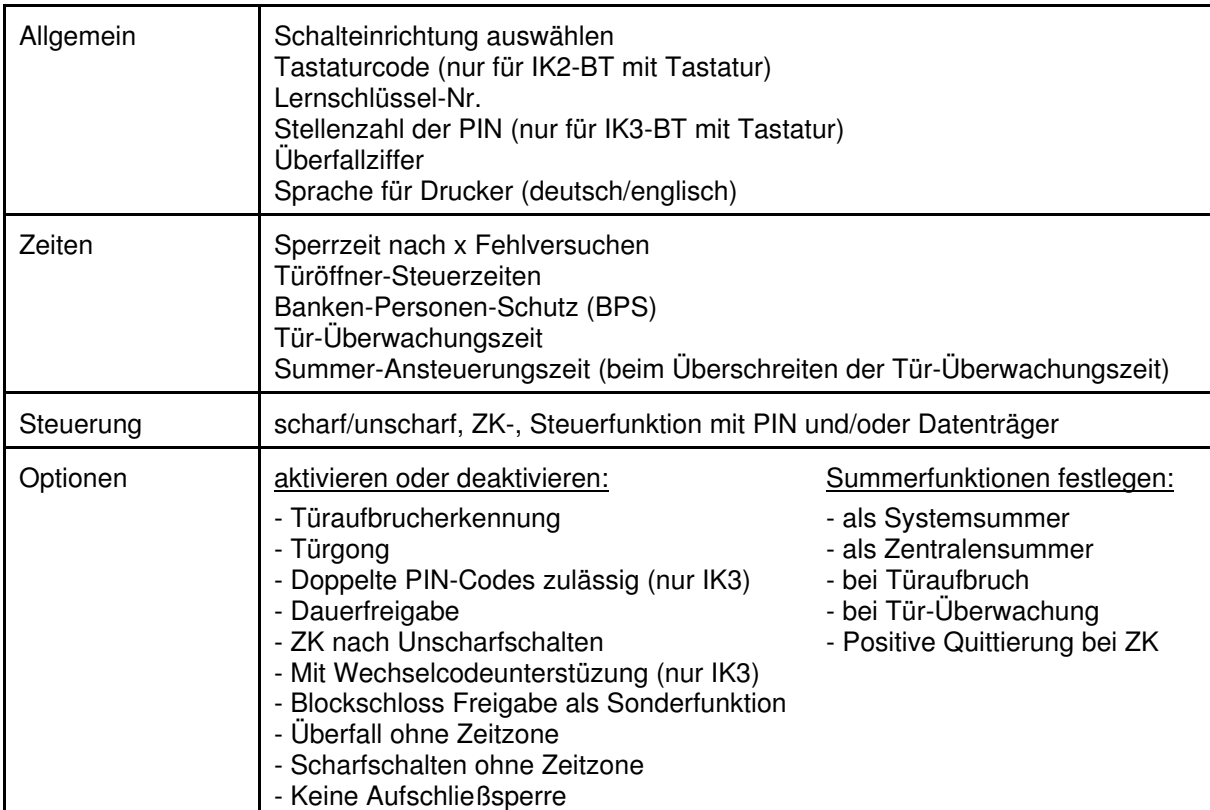

### **IK-Datenträger**

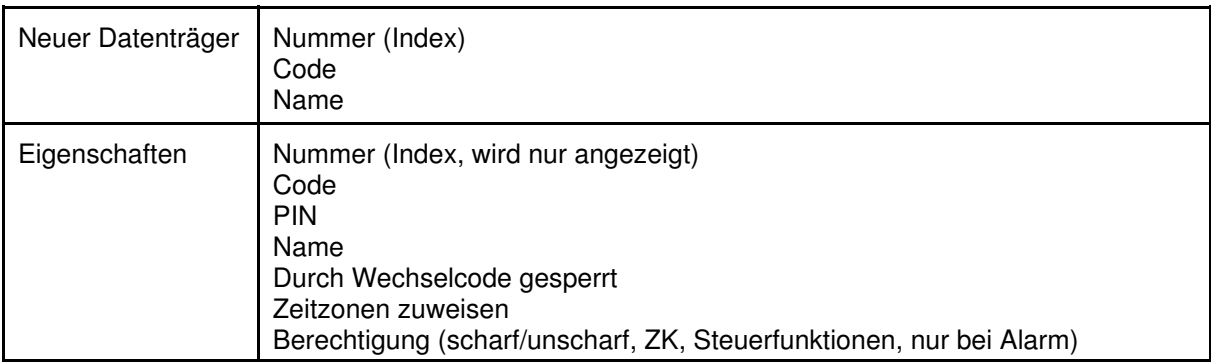

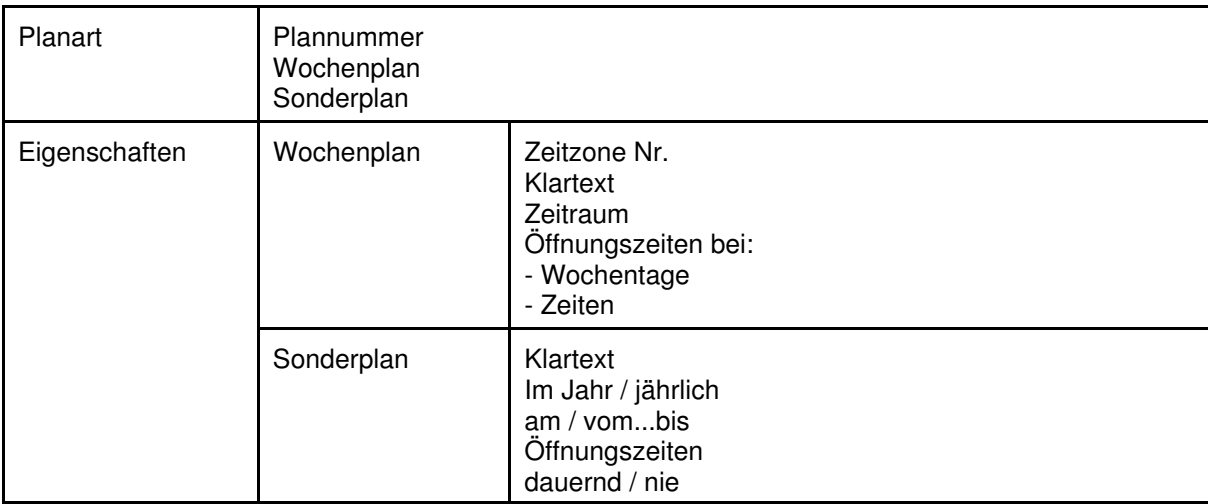

### **Zeitzonen**

### **Eingänge**

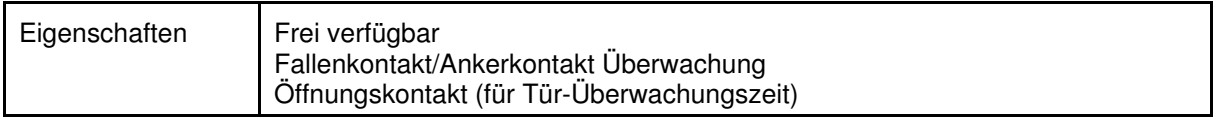

### **Ausgänge**

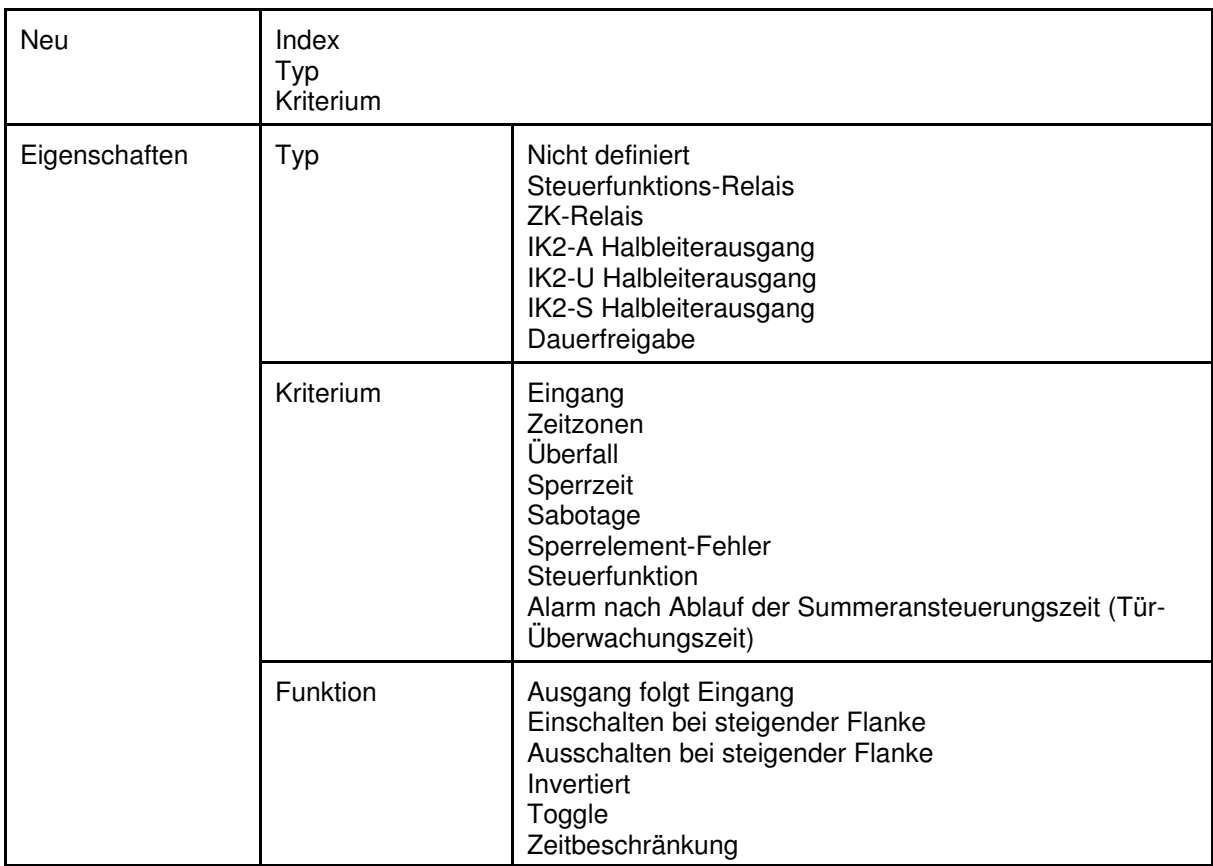

### **IK3-Bedienteile**

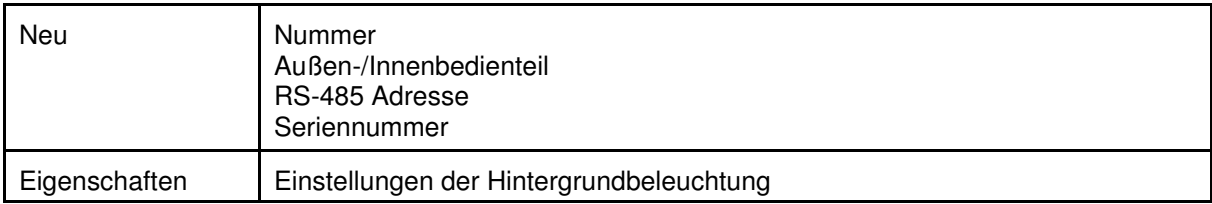

### **Steuerfunktionen**

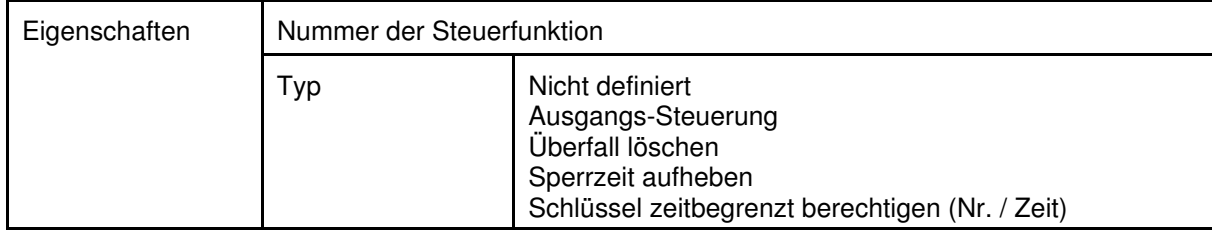

### **Service Funktionen** (Verbindung zur AWE erforderlich!)

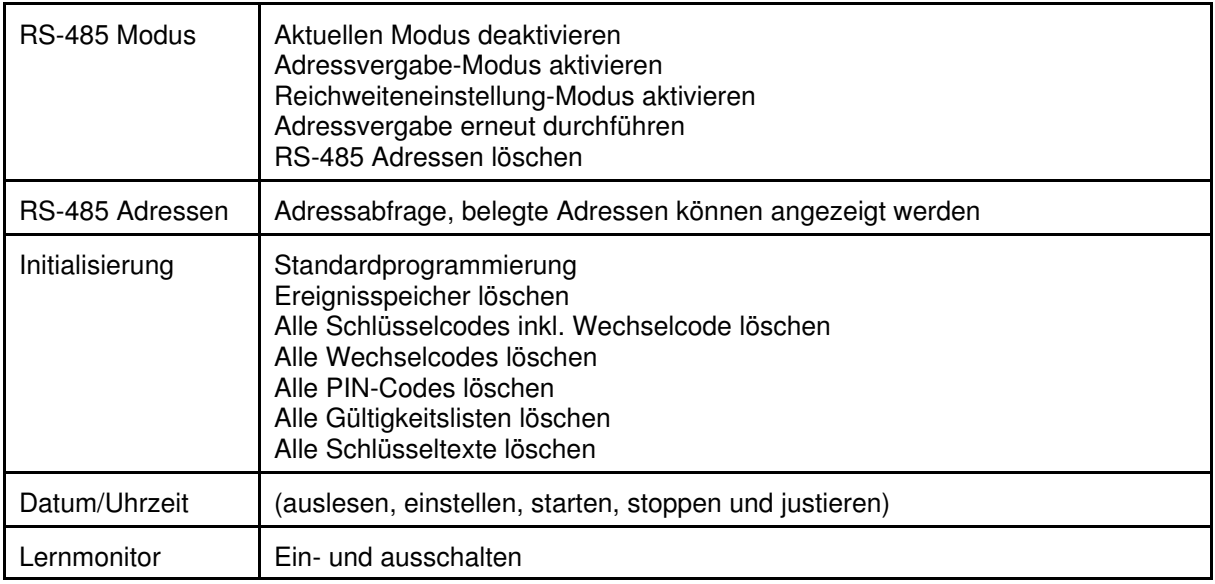

## **Bei VdS gemäßen Anlagen müssen folgende Funktionen erfüllt sein:**

- Mit Wechselcodeunterstützung
- Doppelte PIN-Codes nicht zulässig
- Scharfschalten ohne Zeitzone
- Steuerung gemäß VdS-Klasse einstellen siehe VdS 2311 Kap. 5.3
- Stellenanzahl der PIN gemäß VdS-Klasse einstellen siehe VdS 2311 Kap. 5.3
- Steuerfunktionen nur VdS-gemäß erlaubt (dürfen Scharf-Unscharfschaltung nicht beeinflussen)

### **Notizen**

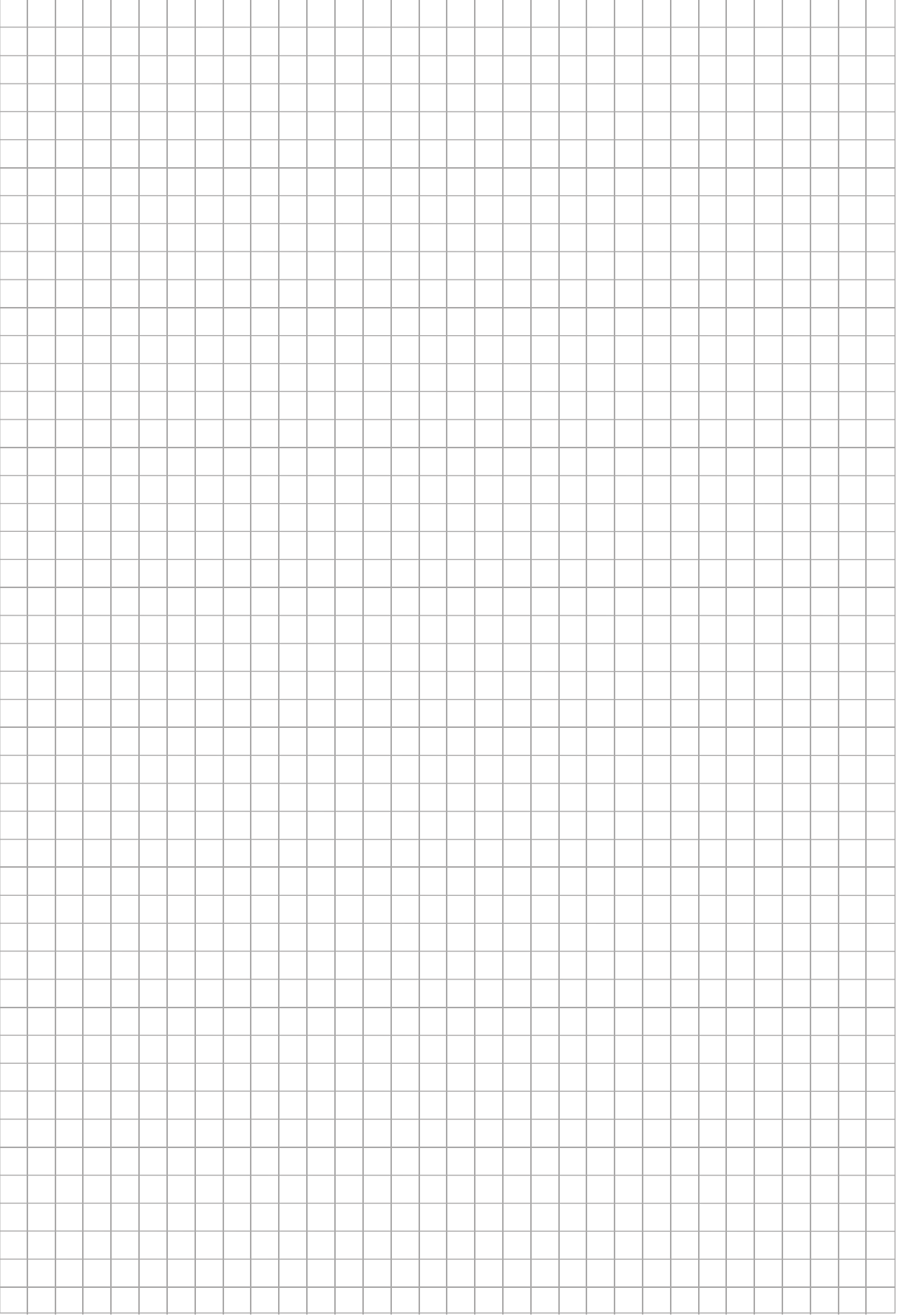

### **4.2 Allgemeine Programmierung**

### **4.2.1 Registerkarte "Allgemein"**

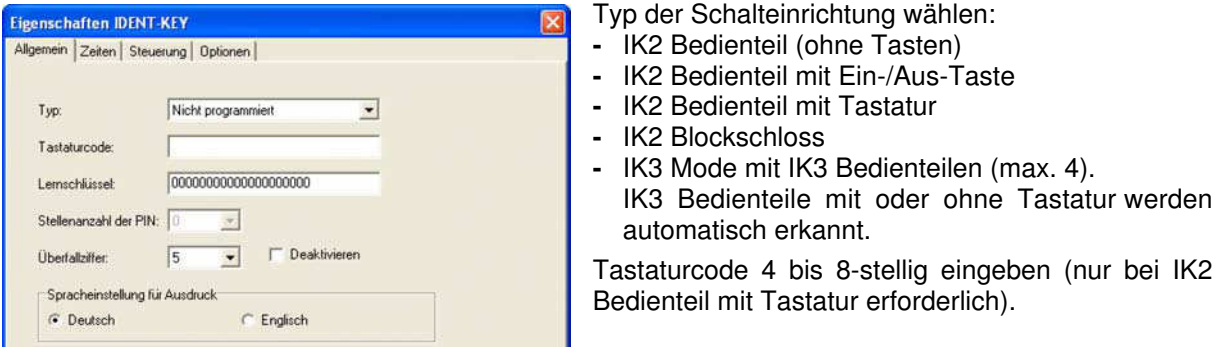

Lernschlüsselnummer eingeben. Führende Nullen werden automatisch ergänzt.

Die Stellenzahl der PINs (für IK3 Bedienteile mit Tastatur) ist für alle hier verwendeten Schlüssel gültig. Wird die Stellenzahl nachträglich verringert, werden alle PINs gelöscht.

Als Überfallziffer können außer "0" alle Ziffern zwischen 1 und 9 verwendet werden. Die eingestellte Überfallziffer ist für alle hier verwendeten Schlüssel gültig. Soll die Auslösung eines Überfallalarms nicht möglich sein, Überfallziffer deaktivieren. Eine Änderung der Überfallziffer führt zum Löschen aller PINs.

Die "Spracheinstellung für Ausdruck" betrifft den seriellen Drucker für die permanente Protokollierung.

### **4.2.2 Registerkarte "Zeiten"**

### **4.2.2.1 Standardeinstellungen**

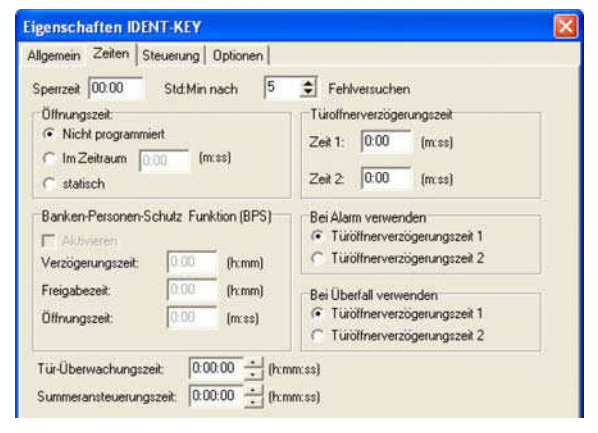

Sperrzeit nach Fehlversuchen (mit unterschiedlichen nicht berechtigten Schlüsseln/Datenträgern und/oder PINs).

Die Öffnungszeit gibt an, wie lange der Türöffner freigeschaltet wird.

- **-** Nicht programmiert: keine ZK-Funktion
- **-** Zeitraum: aktive Öffnungszeit
- **-** statisch: Nach der ersten ZK-Funktion nach dem Unscharfschalten erfolgt eine Dauerfreigabe bis zu zum Scharfschalten.

Nicht in Verbindung mit "ZK nach Unscharfschalten" verwenden, siehe 4.2.3!

Türöffnungsverzögerungszeit:

Bei Alarm und/oder Überfall kann eine Verzögerungszeit zwischen Auslösung der ZK-Funktion und der Türöffnerfreigabe eingestellt werden.

Tür-Überwachungszeit / Summeransteuerungszeit:

(Die Funktion ist abgeschaltet, wenn beide Zeiten auf "0:00:00" eingestellt sind).

Die Tür-Überwachungszeit soll verhindern, dass die Tür nach einem Zutritt versehentlich offen bleibt. Die Zeit wird gestartet, wenn die Tür geöffnet wird. Nach Ablauf der Zeit ertönt der Summer, sofern der AWE-Summer als "Systemsummer" programmiert ist und "bei Tür-Überwachung" aktiviert ist (siehe Registerkarte "Optionen" 4.2.3).

Nach Ablauf der Summeransteuerungszeit erfolgt ein Alarm. Im IK3-Modus wird dazu der IK2-S Halbleiterausgang angesteuert.

### **4.2.2.2 Sonderfall Banken-Personen-Schutz (BPS)**

### **Anwendung in Banken**

Überfall- und Einbruchmeldeanlage nach VdS-Richtlinien mit Zusatzfunktionen nach FÜB (Fallenmäßige Überwachung von Banken) zur Risikoverbesserung und Schadenverhütung, herausgegeben durch den Versicherer. (R+V Versicherung).

Ein ausführliche Beschreibung finden Sie in der Montage-Anschluss-Anleitung der AWE.

### **Außerhalb von Deutschland sind die nationalen Vorschriften zu beachten!**

**Beispiel** 

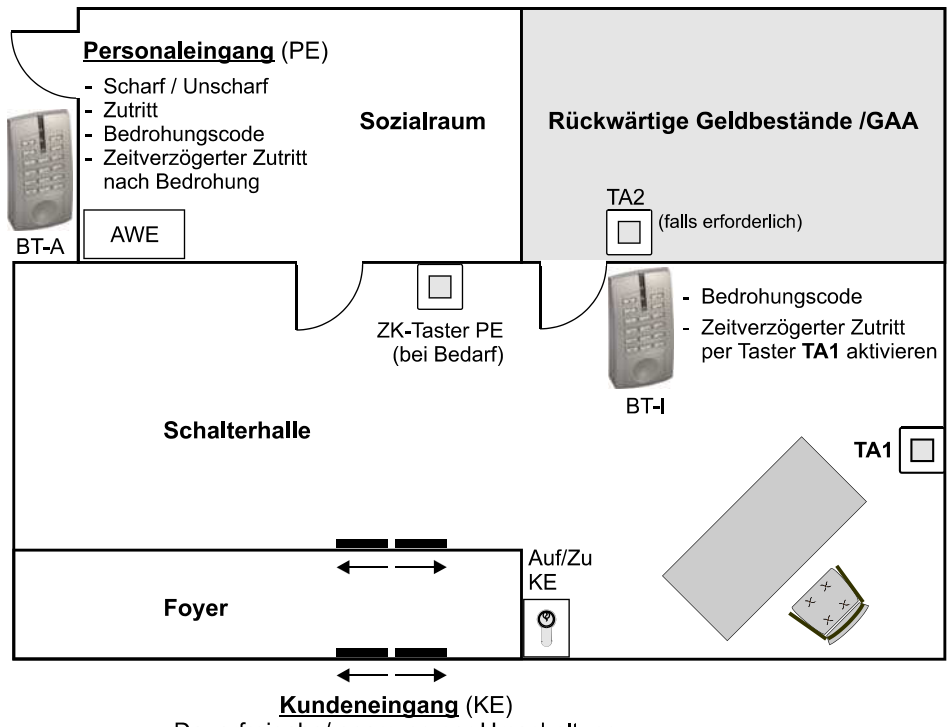

Dauerfreigabe/-sperrung per Umschaltung

### Allgemeines

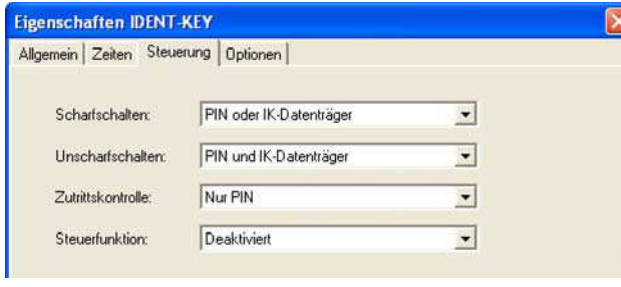

Scharf-/Unscharfschaltung:

Die Unscharfschaltung des FÜB-Systems erfolgt mit einem **6-stelligen PIN-Code** am Personaleingang.

Bedrohungsalarm:

Jeder berechtigten Person wird ein eigener Bedrohungscode zugewiesen. Bei der Auslösung wird ein "Stiller Alarm" zur hilfeleistenden Stelle ausgelöst.

An sämtlichen Code-Tastaturen des FÜB-Systems kann ein Bedrohungsalarm ausgelöst werden.

### Unscharfschaltung mit Bedrohungscode

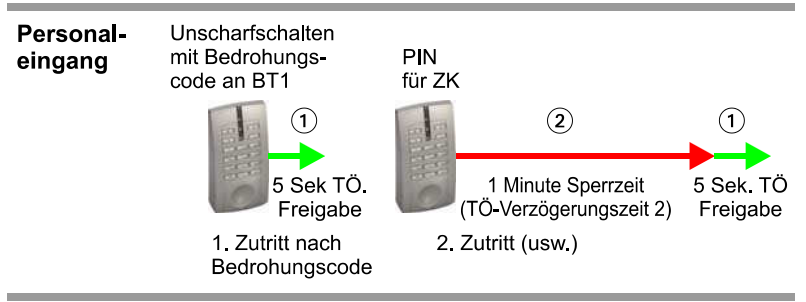

Bei einer Unscharfschaltung mittels Bedrohungscode wird der Bereich unscharf und die Tür für die auslösende PIN sofort für 5 Sek. (1) freigegeben.

Danach wird die Türöffnung (Zutritt) der Personaleingangstür für nachfolgende Personen um eine Minute (2) verzögert (je Zutrittsvorgang).

### Türsteuerung zu innenliegenden Sicherheitsbereichen

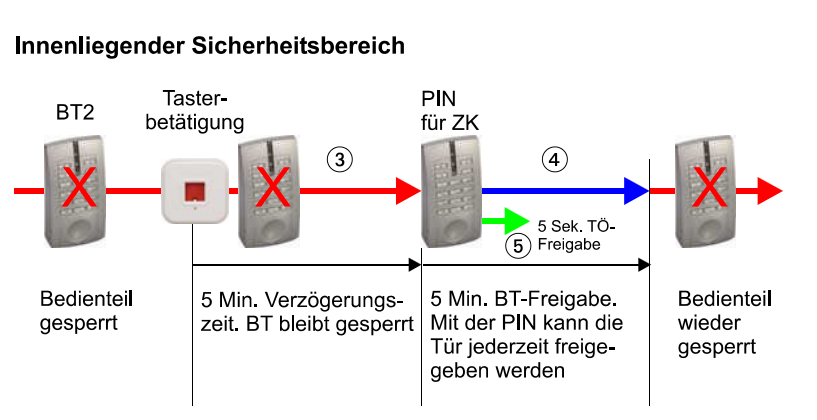

Mit der Betätigung des Tasters TA1 läuft eine Sperrzeit von 5 Minuten (3) ab. Nach Ablauf dieser Zeit werden die Code- Tastaturen zur Öffnung der Türen zu diesen Bereichen für 5 Minuten (4) freigeschaltet. Innerhalb dieser Zeit können die Türen mit einem Tür-Auf-Code für je 5 Sek. (5) geöffnet werden. Nach Ablauf dieser 5 Minuten werden die Code-Tastaturen wieder deaktiviert.

#### Übergeordnete Funktion:

Durch Betätigung des Tasters TA2 innerhalb des Raumes gibt der Türöffner die jeweilige Zugangstür für 30 Sek. (6) frei.

#### Programmierung

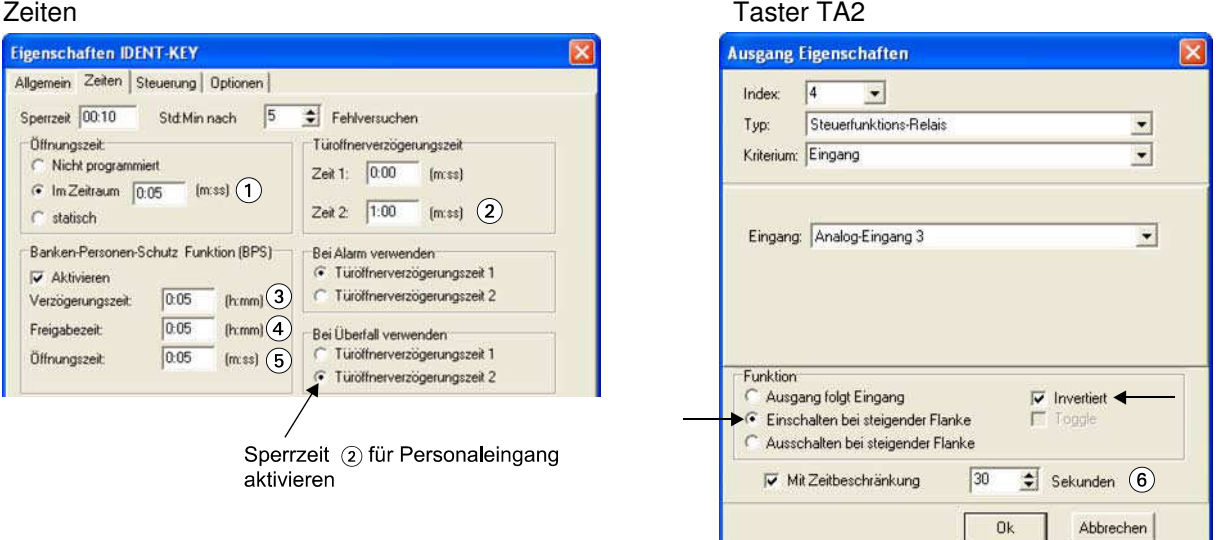

### **4.2.2.3 ZK-Funktion für innenliegenden Sicherungsbereich**

Prinzipiell identisch zum BPS-System. Da hier jedoch keine Verzögerungszeiten erforderlich sind, die Werte für "Verzögerungszeit" (3) und "Freigabezeit" (4) auf "0:00" einstellen.

### **4.2.3 Registerkarte "Steuerung"**

Hier wird festgelegt, welche Kriterien erforderlich sind, um eine Funktion auszulösen.

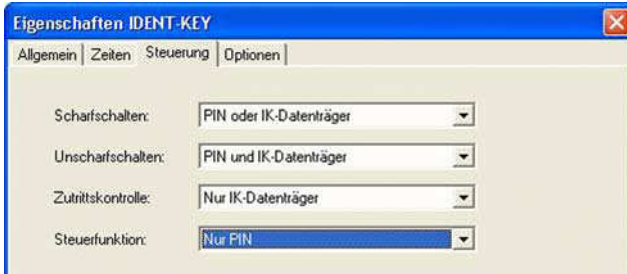

#### Mögliche Kriterien:

- **-** Deaktiviert (Funktion gesperrt)
- **-** Nur IK-Datenträger
- **-** Nur PIN
- **-** PIN und Datenträger
- **-** PIN oder Datenträger
- **-** Kein Kriterium (hier können auch nicht berechtigte Datenträger die Funktion auslösen)

Je nach verwendeter Schalteinrichtung stehen nicht alle Möglichkeiten zur Verfügung.

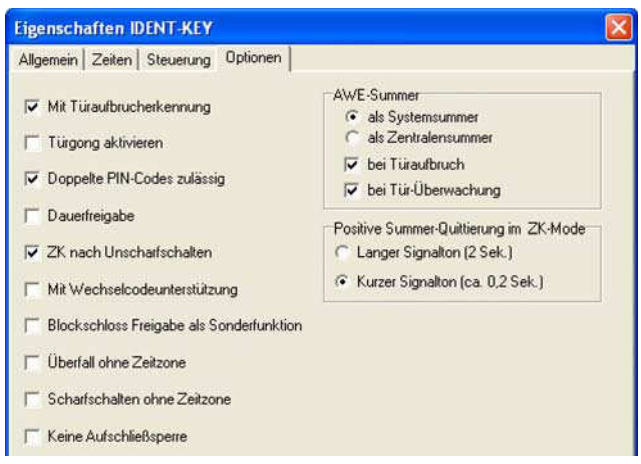

### **4.2.3 Registerkarte "Optionen"**

- **-** Mit Türaufbrucherkennung Wenn die Tür aufgebrochen wird, ertönt im Unscharfzustand der Summer der AWE und in allen Bedienteilen. Im IK3-Modus wird zusätzlich der Ausgang IK2-S angesteuert. Voraussetzung: Ein Öffnungskontakt muss vorhanden sein.
- **-** Türgong aktivieren Beim Öffnen der Tür ertönt im Unscharfzustand ein Gong vom Summer der AWE. Voraussetzung: Ein Öffnungskontakt muss vorhanden sein.
- **-** Doppelte PIN-Codes zulässig (nur IK3 BT) Eine PIN kann für mehrere Datenträger verwendet werden.

**-** Dauerfreigabe

Im Unscharfzustand ist die Tür freigegeben, im Scharfzustand ist sie gesperrt.

- **-** ZK nach Unscharfschalten Unmittelbar nach dem Unscharfschalten wird die Tür freigegeben, ohne dass eine ZK-Funktion ausgelöst werden muss. **Achtung**: Diese Funktion nicht in Zusammenhang mit der "Öffnungszeit statisch" verwenden!
	-
- **-** Mit Wechselcodeunterstützung (nur bei IK3 Bedienteilen mit IK3 Datenträgern möglich) Wenn die Wechselcodeunterstützung aktiviert ist, werden nach jedem Lesevorgang die Daten auf dem Datenträger durch einen besonderen Algorithmus verändert. Dadurch wird eine erhebliche Sicherheitssteigerung erreicht.
- **-** Blockschloss Freigabe als Sonderfunktion Diese Funktion ist abhängig vom Freigabesignal, welches die Zentrale zur Verfügung stellt und an den Eingang "Spule" der AWE schaltet:
	- Normalfunktion: (Checkbox nicht aktiviert)  $\overline{Signal}$  "Spule" +12 V DC für scharf- und unscharfschalten. Generell bei allen Zentralen aus unserem Haus.
	- Sonderfunktion: (Checkbox aktiviert) Signal "Spule" +12 V DC für scharfschalten, 0 V für unscharfschalten.
- **-** Überfall ohne Zeitzone Unabhängig von Zeitzonen kann ein Überfallalarm jederzeit ausgelöst werden.
- **-** Scharfschalten ohne Zeitzone Unabhängig von Zeitzonen kann die Anlage jederzeit scharfgeschaltet werden.
- **-** Keine Aufschließsperre Aufschließen/Unscharfschalten ist immer möglich (keine Auswertung des Freigabesignals).

AWE-Summer

- **-** als Systemsummer Der Summer wird direkt von der AWE angesteuert. Diese Einstellung ist erforderlich, wenn Türaufbruch, Türüberwachung und Türgong aktiviert ist.
- **-** als Zentralensummer Der Summer in der AWE wird von der Zentrale angesteuert.
- **-** Positive Summer-Quittierung im ZK-Mode Langer oder kurzer Signalton.

### **4.3 IK-Datenträger**

### **4.3.1 Datenträger anlegen**

"IK-Datenträger" markieren, rechte Maustaste betätigen, auf "Neuer IK-Datenträger" klicken.

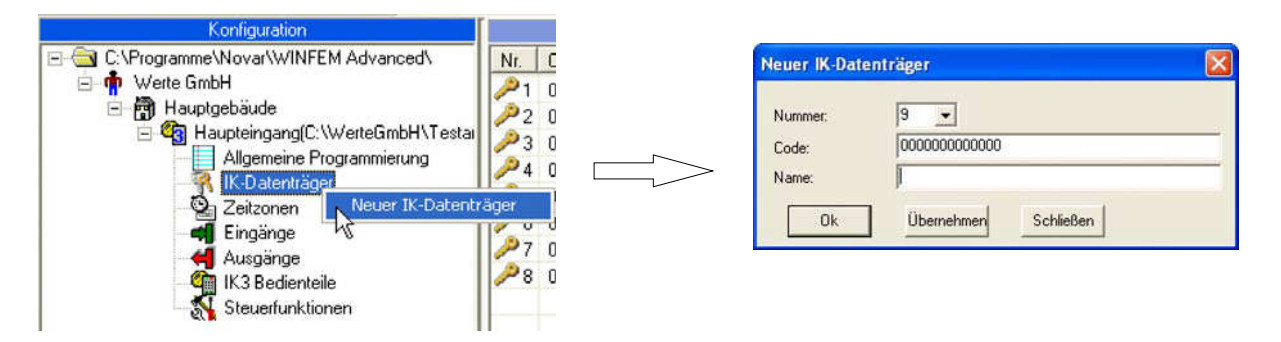

- **-** Nummer des Datenträgers (Index) Als Nummer wird automatisch die nächste freie Nummer vergeben. Es kann aber auch eine beliebige andere noch freie Nummer verwendet werden.
- **-** Code

Bei der Eingabe des Codes müssen die führenden "0" nicht eingegeben werden. Sie werden automatisch aufgefüllt.

Hinweis: Der Code kann alternativ dazu auch im Lernmodus eingelesen werden (siehe 4.10.5).

**-** Name

Tragen Sie hier den Namen der Person ein, die den Datenträger verwendet.

Abschließend klicken Sie auf "Übernehmen". Der angelegte Datenträger wird jetzt im Komponenten/Statusfenster angezeigt.

### **4.3.2 Zeitzonen und Berechtigungen zuordnen**

Gewünschten Datenträger im Komponenten/Statusfenster markieren, rechte Maustaste betätigen, auf "Eigenschaften" klicken.

(Die Zeitzonen müssen bereits angelegt sein, siehe 4.4)

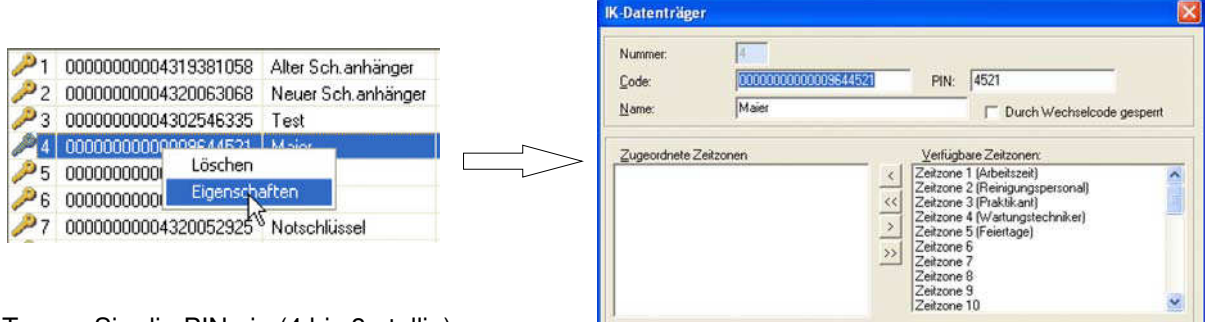

Tragen Sie die PIN ein (4 bis 8-stellig).

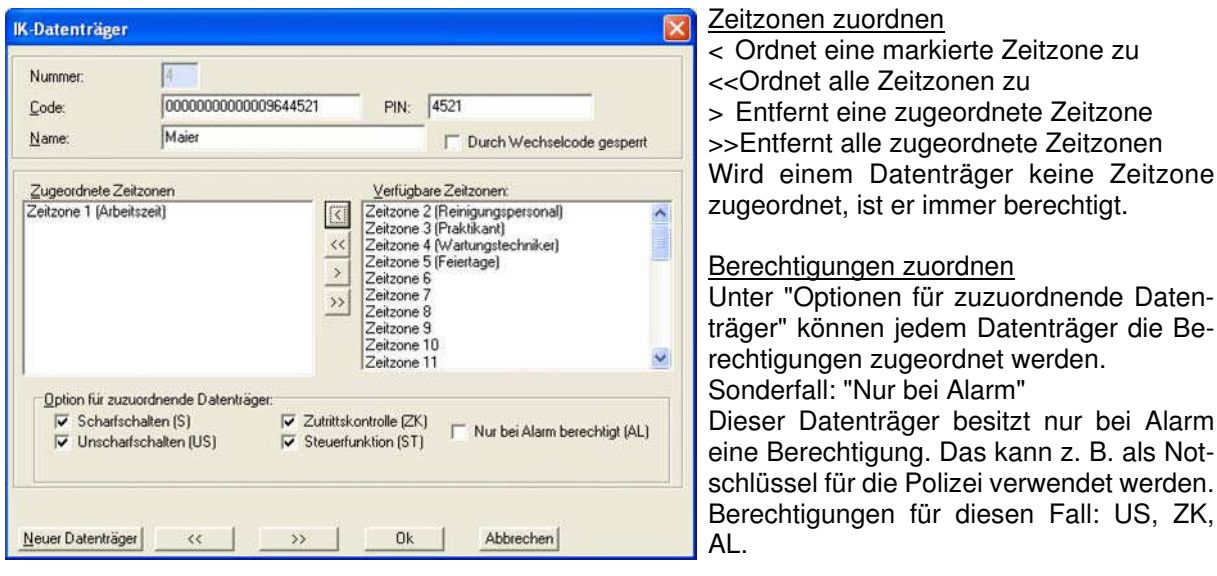

### **4.3.3 Durch Wechselcode gesperrt**

Diese Checkbox wird von der AWE gesetzt, wenn beim Wechselcode ein Fehler aufgetreten ist. Der Datenträger wird gesperrt. Das kann der Fall sein, wenn der Transponder defekt ist oder bei einer versuchten Manipulation. Wenn sichergestellt ist, dass kein Problem mehr vorliegt, kann die Checkbox deaktiviert werden. Beim Zurückladen der Programmierung wird die Sperrung aufgehoben und der Datenträger wieder als gültig markiert.

### **4.4 Zeitzonen**

### **4.4.1 Zeitzone anlegen**

Es können bis zu 32 Zeitzonen angelegt werden.

"Zeitzonen" markieren, rechte Maustaste betätigen, auf "Neu" klicken.

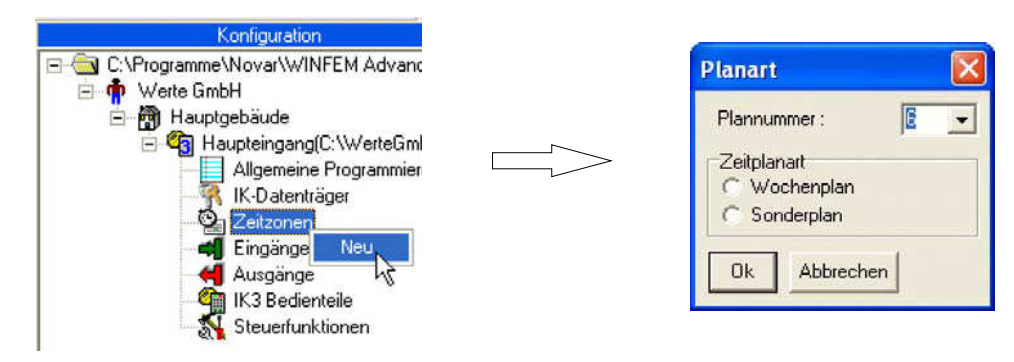

- Plannummer

Als Nummer wird automatisch die nächste freie Nummer vergeben. Es kann aber auch eine beliebige andere noch freie Nummer verwendet werden.

- Wochenplan

Berechtigungen an bestimmten Wochentagen und Zeiten.

- Sonderplan

Berechtigungen oder keine Berechtigungen für einzelne Tage oder Zeiträume.

Nach Auswahl der Zeitplanart klicken Sie auf "OK". Die angelegte Zeitzone wird jetzt im Komponenten/Statusfenster angezeigt.

#### **4.4.2 Wochenplan**

Wochenpläne eignen sich zur Festlegung von sich wiederholenden Tagesabläufen. Mehrere Wochenpläne (z.B. Mo-Do 8:00-18:00 und Fr 8:00-12:00) werden ODER-verknüpft. Bei der Eingabe der Uhrzeit ist zu beachten, dass die Endzeit nicht miteingeschlossen ist. Bei einer Programmierung 06:00 bis 18:00 beginnt die Berechtigung um 06:00:00 Uhr und endet um 17:59:59 Uhr.

Gewünschte Zeitzone im Komponenten/Statusfenster markieren, rechte Maustaste betätigen, auf "Eigenschaften" klicken.

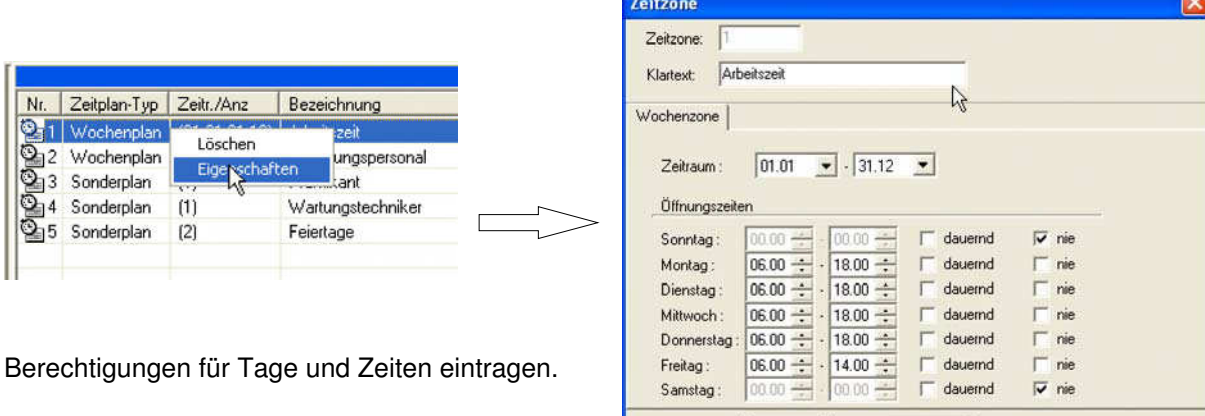

### **4.4.3 Sonderplan**

Sonderpläne erlauben oder verhindern eine Berechtigung an bestimmten Tagen oder über einen bestimmten Zeitraum.

 $\begin{array}{|c|c|} \hline \quad 0k \end{array}$ 

Abbrechen

Gewünschte Zeitzone im Komponenten/Statusfenster markieren, rechte Maustaste betätigen, auf "Eigenschaften" klicken.

Zeitzone

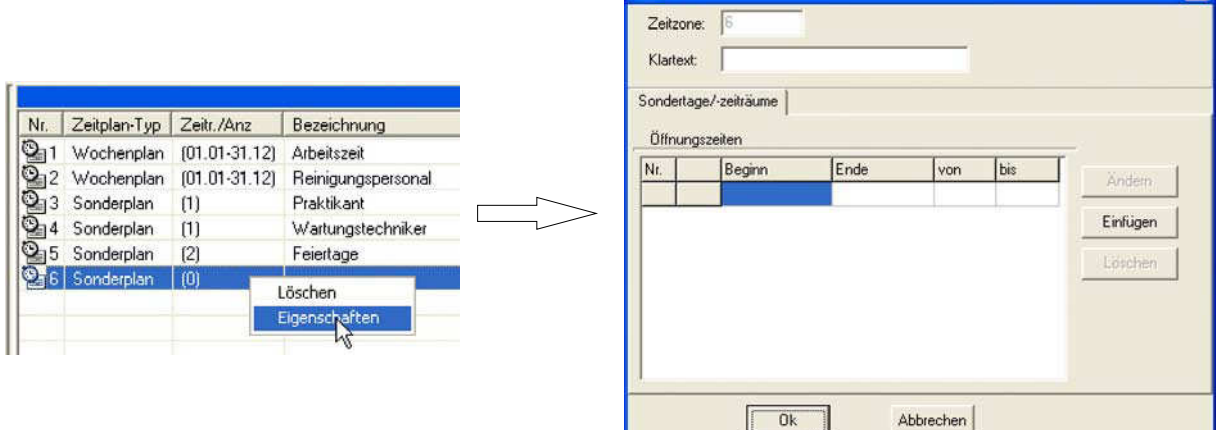

Eine Zeitzone kann mehrere Zeiten beinhalten.

Betätigen Sie Einfügen, um das Fenster "Sondertag/-zeitraum" zu öffnen, in dem die Zeiten definiert werden.

 $|\mathbf{x}|$ 

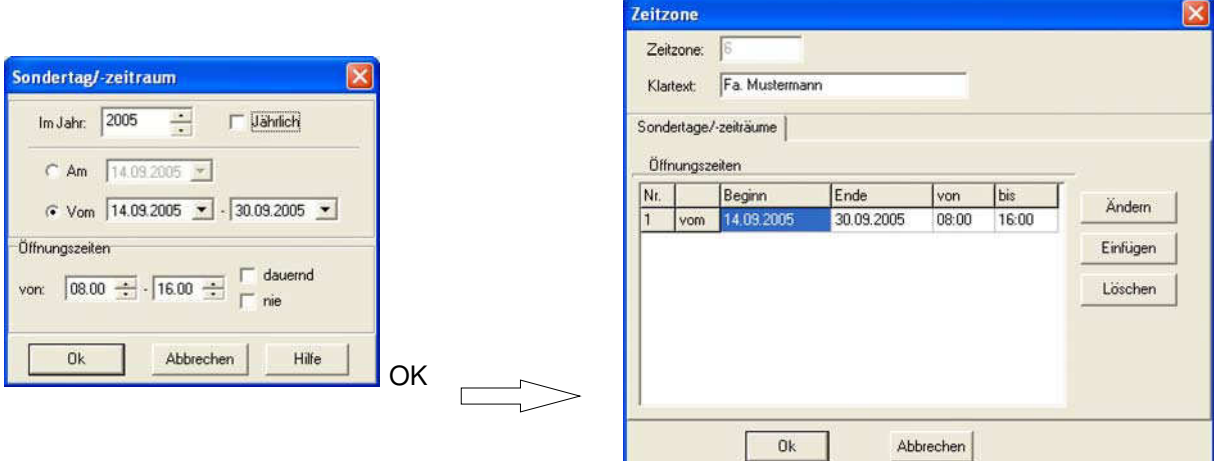

### **Sondertage / Zeiträume definieren**

In diesem Beispiel beginnt die Berechtigung am 14.09.2005 um 08:00:00 Uhr und endet am 30.09.2005 um 15:59:59 Uhr.

### **4.4.4 Feiertage**

Feiertage werden über einen Sonderplan definiert.

Beispiel:

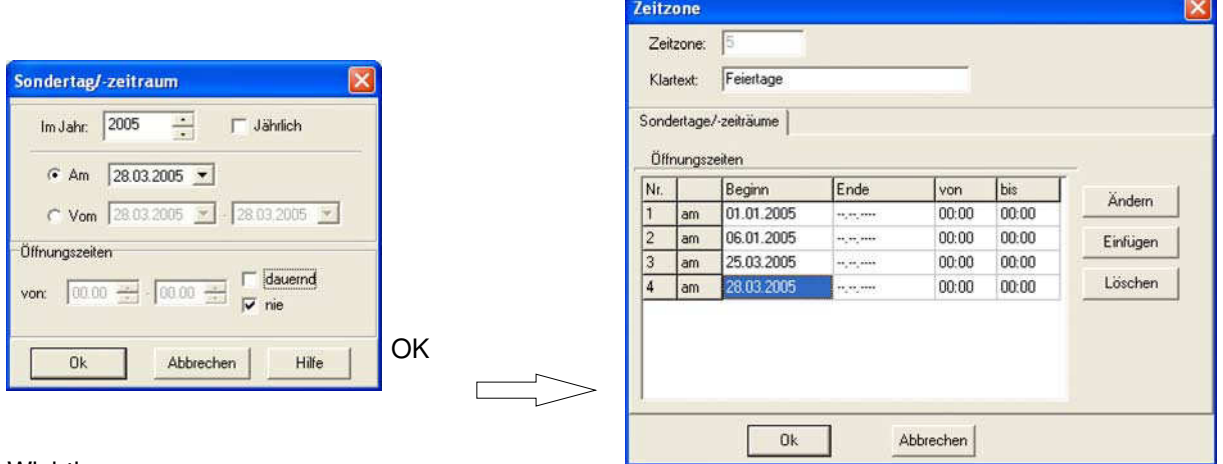

Wichtig:

Die Checkbox "nie" muss aktiviert sein, wenn der Zutritt an Feiertagen nicht erlaubt sein soll!

### **4.4.5 Kombination von Wochenplan und Sonderplan**

Ist bei einem Datenträger an einem Tag gleichzeitig ein Wochen- und Sonderplan gültig, gilt der Sonderplan, der Wochenplan wird ignoriert.

Bei Alarm wird die Zeitzone für Unscharfschalten umgangen.

### **4.5 Eingänge**

Jedem der drei Analogeingänge kann eine bestimmte Funktion zugewiesen werden. Zu jedem Eingang kann über die Programmierung der Ausgänge eine Verknüpfung zu einem der verfügbaren Ausgänge hergestellt werden (siehe 4.6).

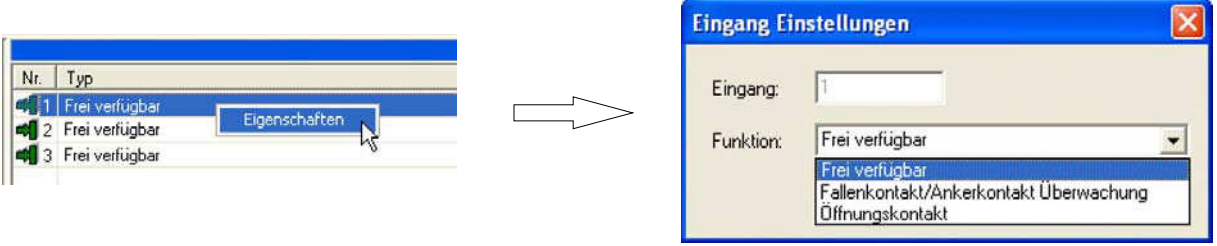

Funktionen:

- Frei verfügbar Bei dieser Einstellung ist dem Eingang keine bestimmte Funktion zugewiesen. Er verhält sich wie eine übliche Meldergruppe.
- Fallen/Ankerkontakt Überwachung (nur bei einem Eingang möglich) Bei dieser Programmierung überwacht die AWE die korrekte Funktion eines Fallen/Ankerkontakts. Bei einem Fehler, z. B. bei einer Störung oder einem Sabotageversuch, kann über einen programmierbaren Ausgang eine entsprechende Meldung ausgegeben werden.
- Öffnungskontakt (nur bei einem Eingang möglich) Diese Programmierung ist zu wählen, wenn ein Öffnungskontakt für die Tür-Überwachungszeit und/oder Türaufbrucherkennung verwendet wird.

### **4.6 Ausgänge**

Je nach Anwendung kann es erforderlich sein, bestimmte Ereignisse nach außen zu melden (z. B. an die Pforte). Dafür besitzt die AWE sechs frei programmierbare Ausgänge, die in ihrer Funktion von verschiedenen Kriterien (Ereignissen) abhängig gemacht werden können.

Bis zu 16 beliebige Verknüpfungen zwischen Ausgängen, Kriterien und Funktionen können erstellt werden.

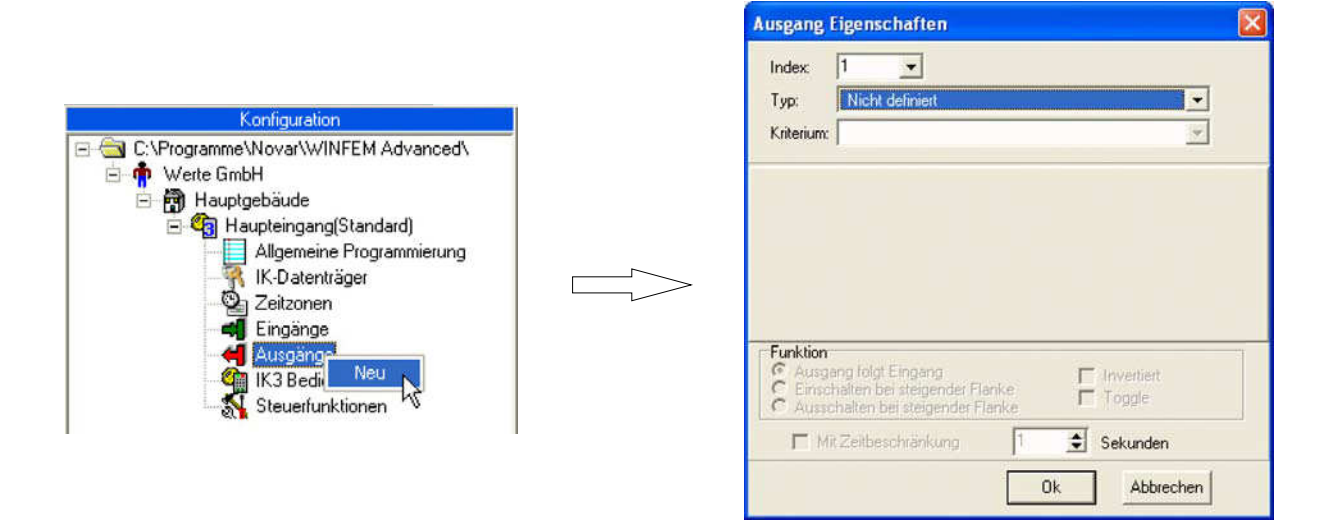

### **4.6.1 Typen der Ausgänge**

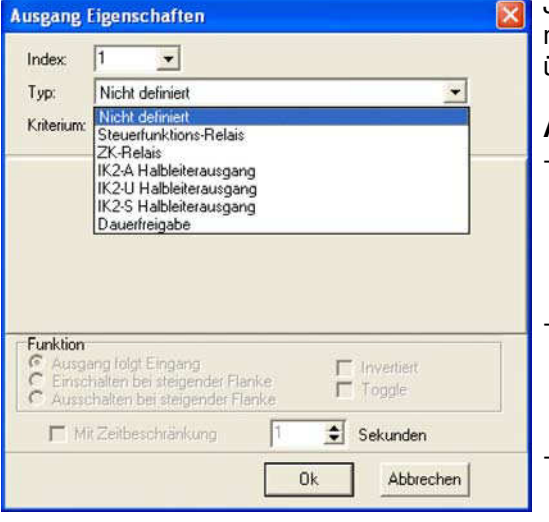

Jeder dieser Ausgänge ist in seiner Funktion programmierbar. Welches Ereignis den Ausgang aktiviert, wird über die Kriterien bestimmt.

### **ACHTUNG!**

- Beim Einsatz eines IK2 Bedienteils steuern die IK2 Halbleiterausgänge die LEDs des Bedienteils an. Sie stehen somit nicht frei zur Verfügung. Wenn sie trotzdem verwendet werden, beeinflusst das die LED-Anzeige des Bedienteils.
- Wenn die AWE als Banken-Personen-Schutz-System eingesetzt ist, ist das Steuerfunktions-Relais als Türöffnerrelais für die Tür zu einem innenliegenden Sicherheitsbereich fest zugewiesen.
- Der Ausgang IK2-S wird für die Tür-Überwachungszeit und die Türaufbrucherkennung verwendet, wenn der Summer entsprechend programmiert ist (siehe 4.2.3).

### **4.6.2 Kriterien**

Jedem Ausgang können ein oder mehrere Kriterien für die Aktivierung zugewiesen werden. Mehrere Kriterien sind über eine ODER-Funktion verknüpft. Bei mehreren gleichzeitig anstehenden statischen Eingangssignalen wird der Ausgang deaktiviert, wenn ein Eingangssignal zurückgesetzt wird.

Je nach Kriterium können noch verschiedene Zusatzparameter erforderlich sein. Wenn z. B. das Kriterium "Eingang" ist, muss der entsprechende Eingang noch ausgewählt werden.

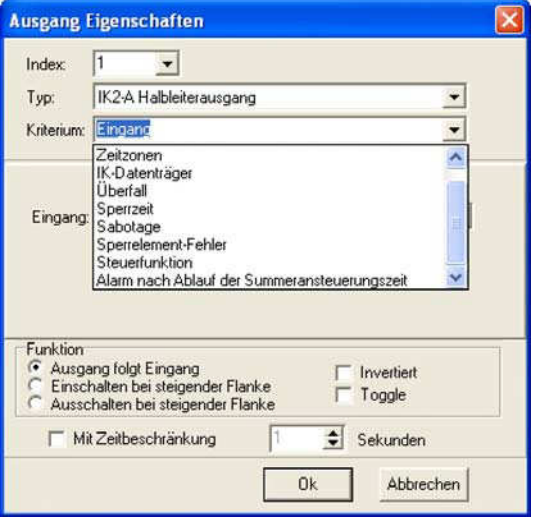

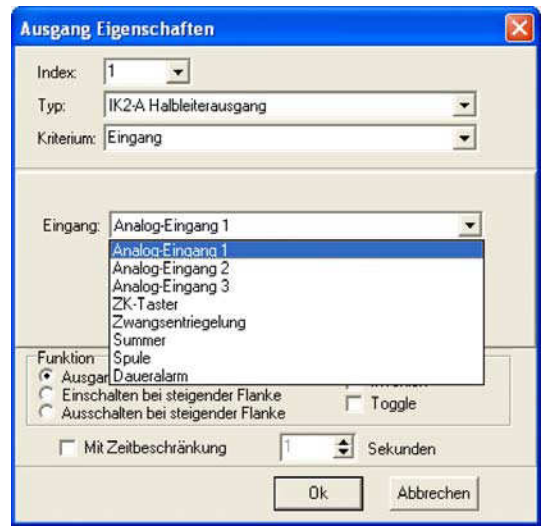

Kriterium Zusatzparameter

Übersicht über die Kriterien und die Zusatzparameter:

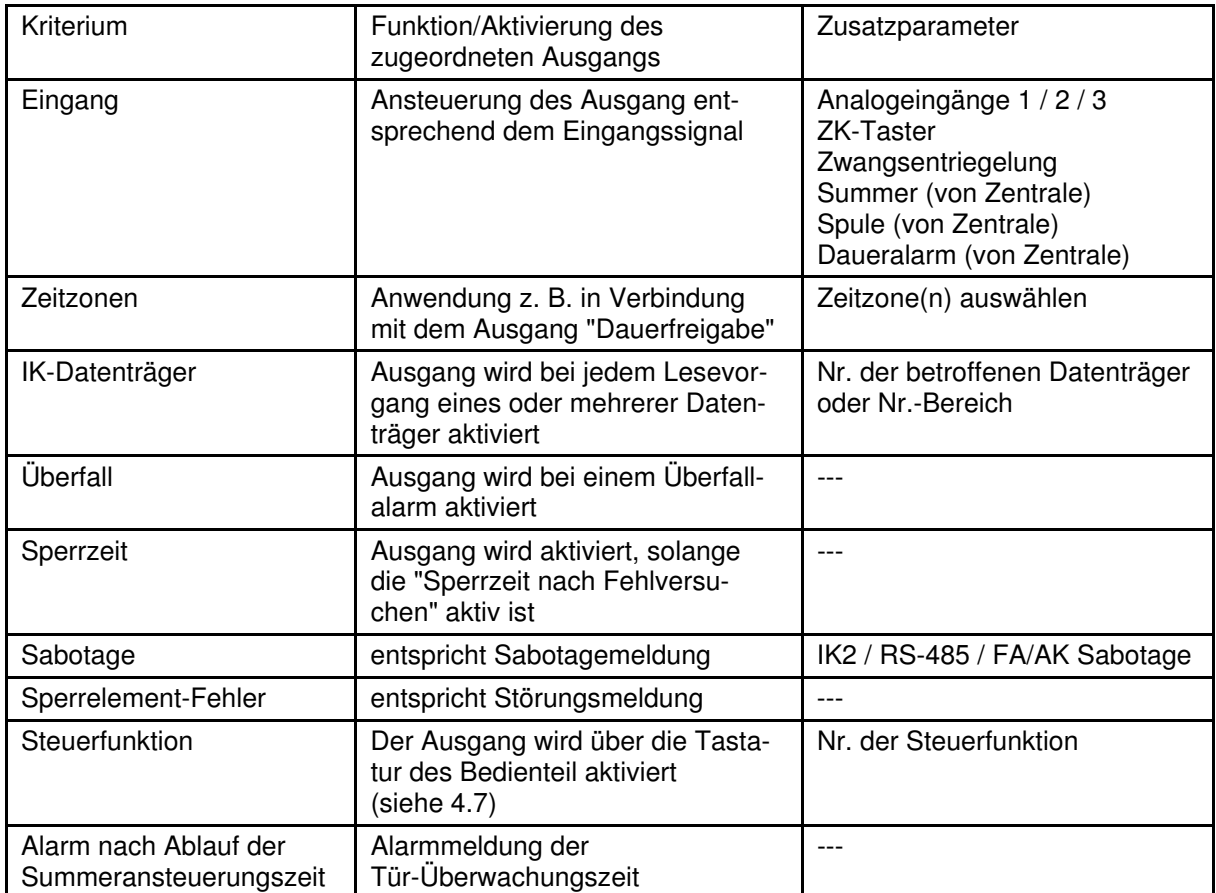

### **4.6.3 Funktion**

Mit den Funktionen wird definiert, auf welche Art der Ausgang auf ein Eingangssignal reagiert.

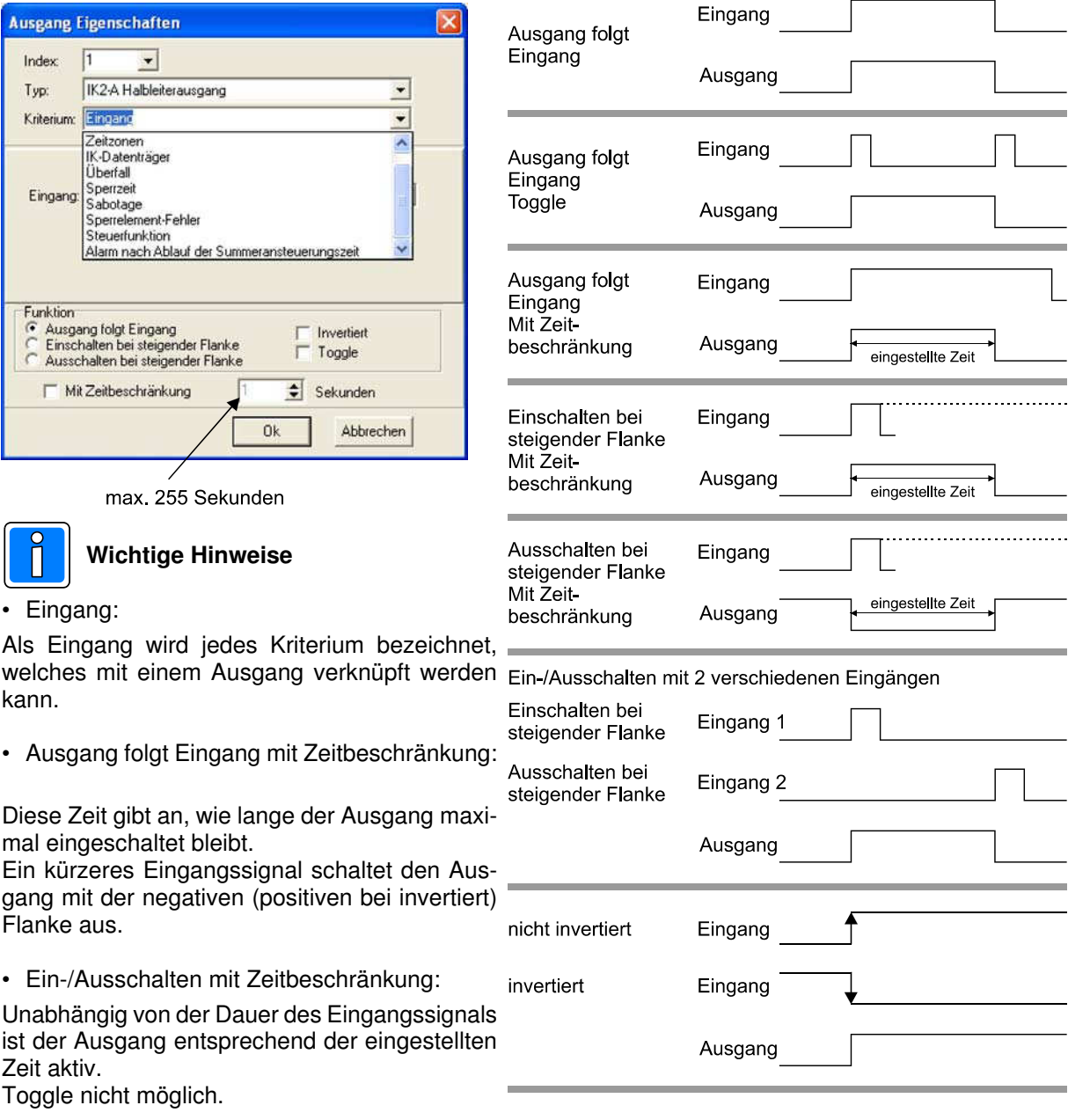

• Funktion "Invertiert":

Im Normalbetrieb (nicht invertiert) wird der Ausgang mit der positiven Flanke des Eingangssignals aktiviert.

Im invertierten Betrieb wird der Ausgang mit der negativen Flanke des Eingangssignals aktiviert.

• Toggle kombiniert mit Zeitbeschränkung:

Nicht möglich.

### **4.7 Steuerfunktionen**

Die AWE stellt 16 programmierbare Steuerfunktionen zur Verfügung. Ausgelöst wird eine Steuerfunktion, indem man die Nummer der Steuerfunktion über die Tastatur eines IK3-Bedienteils eingibt. Zusätzlich gibt es noch die Quick-Steuerfunktion. Bei dieser Funktion muss lediglich die Funktionstaste und die OK-Taste am Bedienteil betätigt werden.

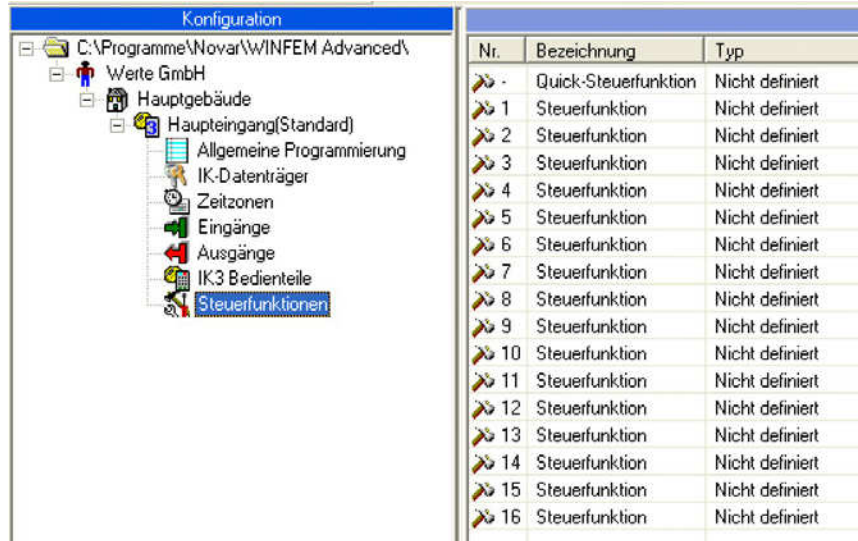

Mögliche Steuerfunktionen:

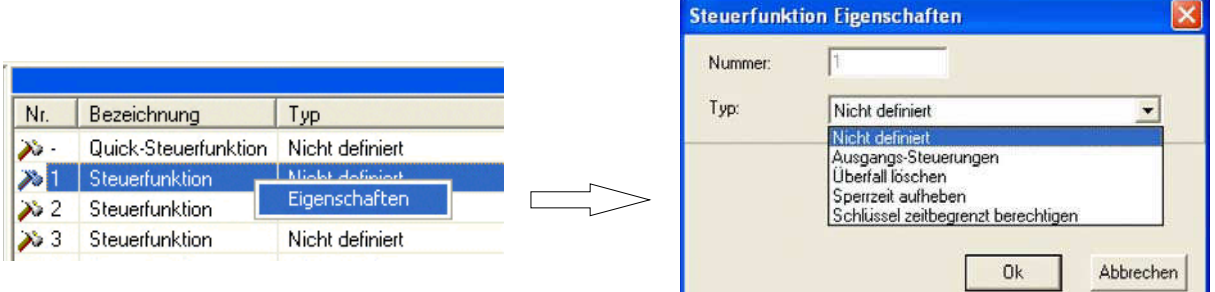

- Ausgangs-Steuerung Diese Funktion aktiviert denjenigen Ausgang, welcher als Steuerfunktion mit dieser Funktionsnummer programmiert ist.
- Überfall löschen
- In der AWE befindet sich ein Taster, um einen Überfallalarm zu löschen. Wenn diese Funktion eingerichtet ist, kann der Überfallalarm auch über die Bedienteiltastatur gelöscht werden.
- Sperrzeit aufheben Die Sperrzeit nach mehreren Fehlversuchen kann damit abgebrochen werden.
- Schlüssel zeitbegrenzt berechtigen (z. B. für Lieferanten).

Mit dieser Funktion kann ein Datenträger ohne Anlegen einer Zeitzone kurzfristig (bis 4:15) berechtigt werden. Die Zeit startet, wenn die Funktion aufgerufen wird.

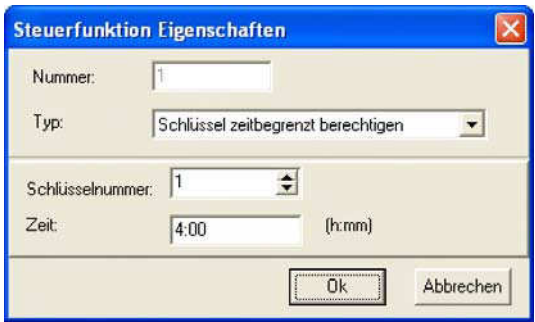

### **4.8 Programmierbeispiele**

1. Eine Sabotage am IK3-Bedienteil und am Ankerkontakt des Türöffners soll am Halbleiterausgang IK2-Alarm gemeldet werden.

Programmierung:

- Typ IK2-A Halbleiterausgang
- 
- Kriterium **Sabotage**<br>- Zusatzparameter RS-485 / I
- 
- Zusatzparameter RS-485 / FK/AK Sabotage<br>- Funktion **Musaang folgt Eingang** 
	- Ausgang folgt Eingang

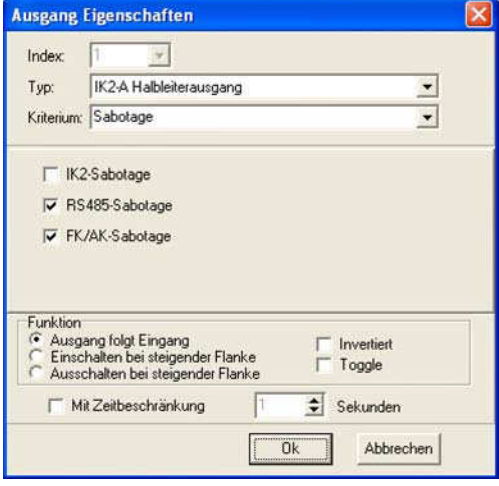

2. Beim Betätigen des Tasters "Zwangsentriegelung" soll eine abgesetzte Anzeige über den Halbleiterausgang IK2-Unscharf angesteuert werden.

Programmierung:

- Typ<br>- Kriterium **IK2-U Halbleiterausgang**<br>- Kriterium Zwangsentriegelung
	- Zwangsentriegelung
- Zusatzparameter ---<br>- Funktion Al
	- Ausgang folgt Eingang

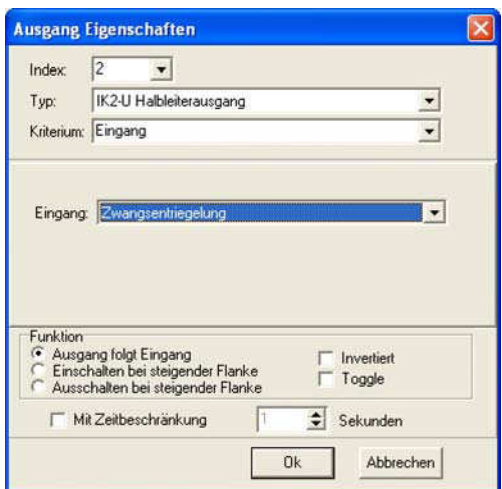

3. Ein Sperrelement-Fehler soll am Halbleiterausgang IK2-Summer als Störung gemeldet werden.

### Programmierung:

- Typ<br>- Kriterium **IK2-S Halbleiterausgang**<br>- Kriterium **Sperrelement-Fehler** 
	- Sperrelement-Fehler
- Zusatzparameter
- Funktion Ausgang folgt Eingang

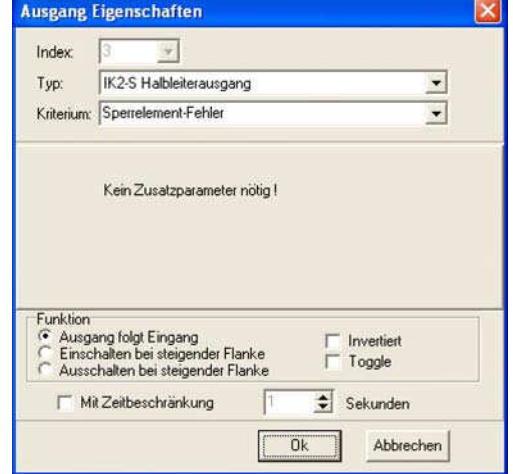

4. Mit der Steuerfunktion 1 soll die Dauerfreigabe ein- und ausgeschaltet werden.

Programmierung:

- Typ Dauerfreigabe
- 
- 
- Kriterium Steuerfunktion - Zusatzparameter Steuerfunktion, Nr. 1 - Funktion Ausgang folgt Eingang Toggle

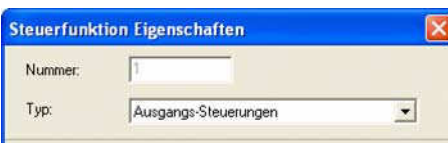

Die Steuerfunktion 1 muss als Ausgangs-Steuerung definiert sein.

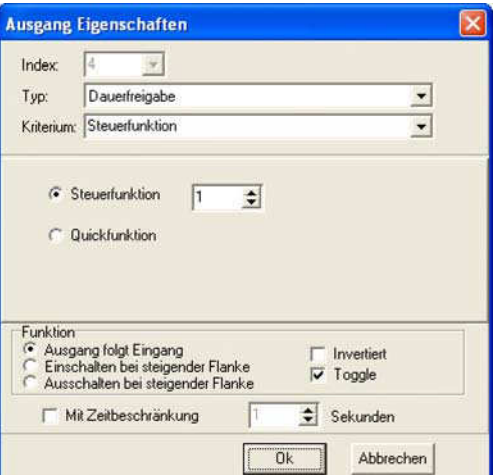

5. Mit der Steuerfunktion 2 soll das Steuerfunktions-Relais 3 Minuten angesteuert werden, z. B. um das Treppenhauslicht zeitbegrenzt einzuschalten.

Programmierung:

- 
- Typ Steuerfunktions-Relais - Kriterium Steuerfunktion - Zusatzparameter Steuerfunktion, Nr. 2 - Funktion Ausgang folgt Eingang Zeitbeschränkung 180 Sek.

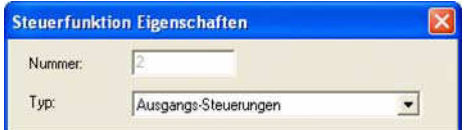

Die Steuerfunktion 2 muss als Ausgangs-Steuerung definiert sein.

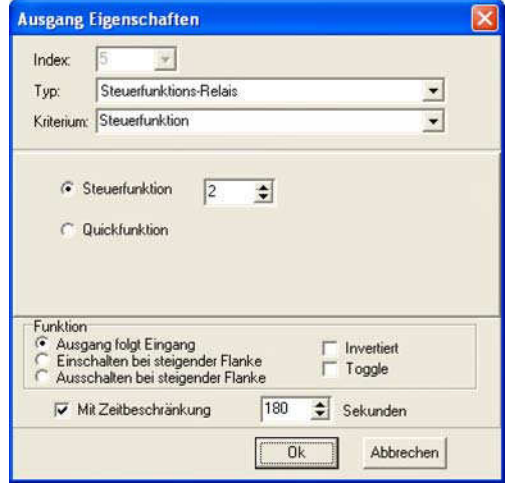

### **4.9 IK3-Bedienteile**

### **4.9.1 Bedienteil Einstellungen**

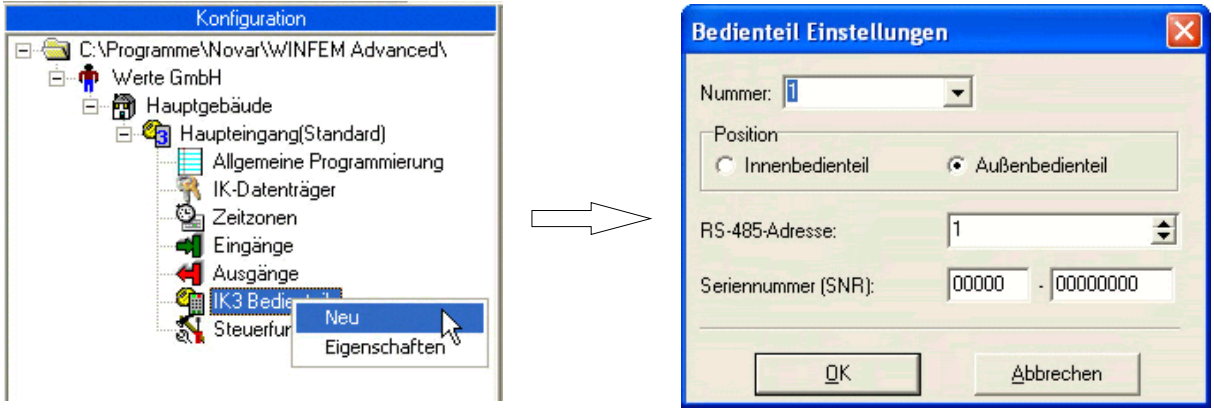

Legen Sie fest, ob es sich um ein Innen- oder Außenbedienteil handelt.

### **Scharf-/Unscharfschalten ist nur bei Außenbedienteilen möglich!**

Tragen Sie eine Adresse (zwischen 1 und 94) und die Seriennummer ein. ZK LEGIC/mifare-Leser werden mit der Seriennummer "0" angelegt.

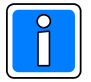

Eine Plausibilitätsprüfung in der AWE verhindert, dass eine Adresse mehrfach belegt werden kann.

Adresse und Seriennummer können bei IK3-Bedienteilen auch automatisch mit den Service-Funktionen aufgenommen werden (siehe 4.10.1).

### **4.9.2 Tastatur-Hintergrundbeleuchtung**

Bei der Standardprogrammierung ist die Beleuchtung abgeschaltet. Je nach Bedarf kann sie getrennt für den Bedienvorgang und im Ruhezustand eingestellt werden.

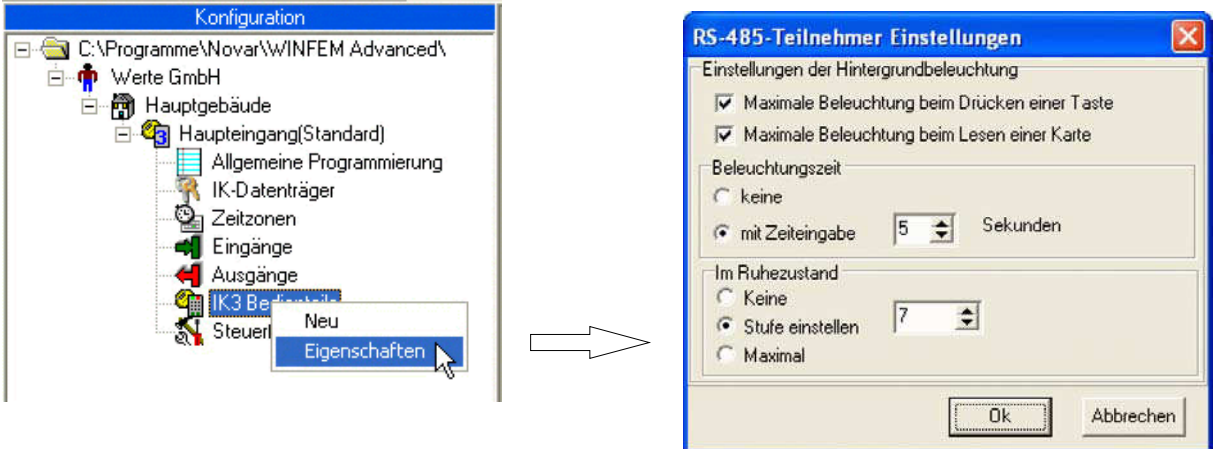

Die Helligkeit im Ruhezustand kann in insgesamt 16 Stufen eingestellt werden: Keine Stufe 0 (Aus) Stufe einstellen Stufe 1 bis 14 (im Beispiel 7 = mittlere Helligkeit) Maximal Stufe 15 (volle Helligkeit)

### **4.9.3 Bedienteil-Statusanzeige**

Eine korrekte Statusanzeige setzt eine Datenübertragung von der AWE zum PC voraus.

Im folgenden Beispiel sind 4 IK3-Bedienteile angelegt. BT 1 und 2 sind Innenbedienteile, BT 3 und 4 sind Außenbedienteile.

Anzeige vor der Datenübertragung:

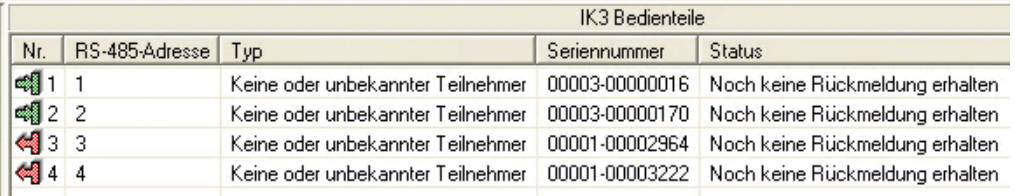

Anzeige nach der Datenübertragung:

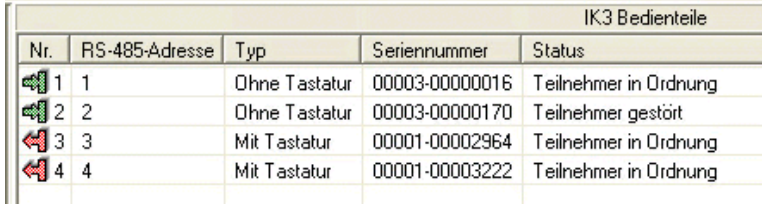

Im gezeigten Beispiel liegt beim Bedienteil 2 eine Störung vor.

### **4.10 Service-Funktionen**

Zur Durchführung der Service-Funktionen ist eine Verbindung zur AWE erforderlich.

Funktion aktivieren:

"Anlage" markieren, rechte Maustaste betätigen, auf "Service-Funktionen" klicken.

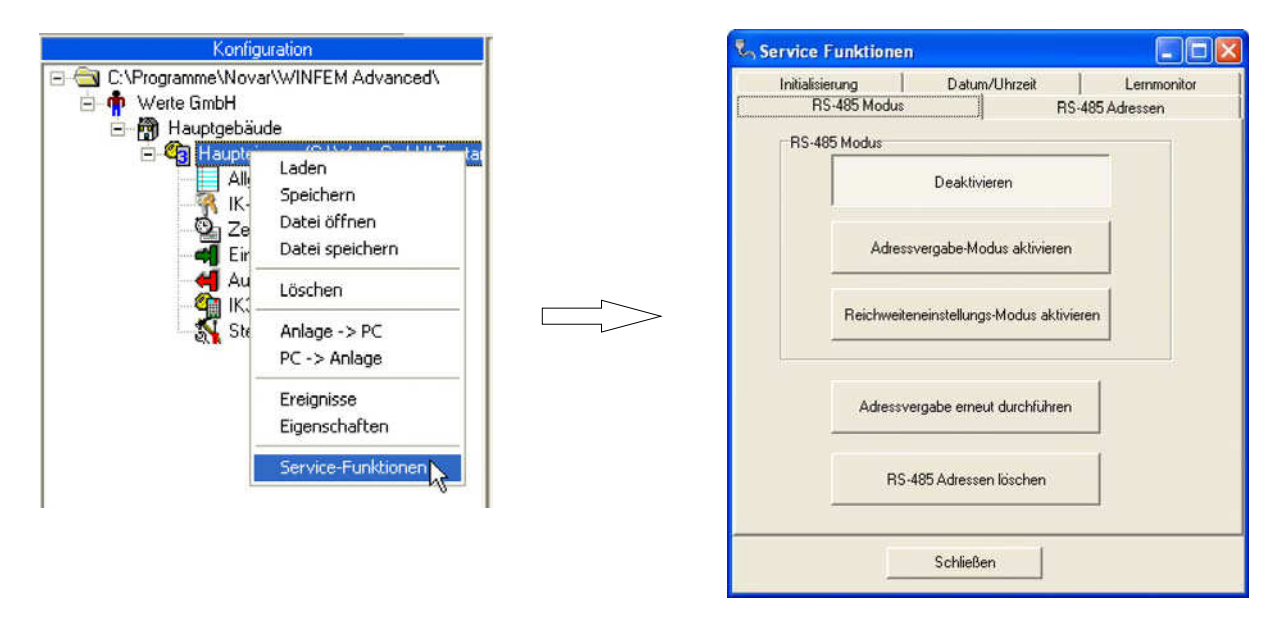

### **4.10.1 RS-485 Modus**

### **4.10.1.1 Adressvergabe-Modus aktivieren**

Dieser Modus schaltet die IK3-Bedienteile in den Adressvergabe-Modus. Die Adressvergabe erfolgt automatisch mit einem beliebigen Transponder oder per Eingabe der Adresse über die Bedienteiltastatur an dem betreffenden Bedienteil. Details siehe Montage-Anschluss-Anleitung des Bedienteils.

### **4.10.1.2 Reichweiteneinstellungs-Modus aktivieren**

Dieser Modus schaltet die IK3-Bedienteile in den Reichweiteneinstellungs-Modus. In diesem Modus kann die Reichweite zwischen Transponder und Bedienteil verändert werden. Details siehe Montage-Anschluss-Anleitung des Bedienteils.

### **4.10.1.3 Adressvergabe erneut durchführen**

Diese Funktion muss durchgeführt werden, wenn bei der Programmierung (Übertragung der Adressen in die Bedienteile) ein Problem aufgetreten ist, z. B. ein IK3 Bedienteil ist zu diesem Zeitpunkt versehentlich noch nicht angeschlossen. Wenn der Fehler beseitigt ist, "Adressvergabe erneut durchführen" aktivieren. Die AWE korrigiert die fehlerhafte Adressvergabe, das System ist jetzt bereit. (In diesem Fall ist es nicht ausreichend, nur die Programmierung erneut an die AWE zu schicken).

### **4.10.1.4 RS-485 Adresse löschen**

Löscht alle Adressen in den Bedienteilen und entfernt alle Bedienteile aus der Programmierung.

### **4.10.1.5 RS-485 Modus ausschalten**

Klicken Sie auf die Schaltfläche "Deaktivieren"

### **4.10.2 RS-485 Adressen**

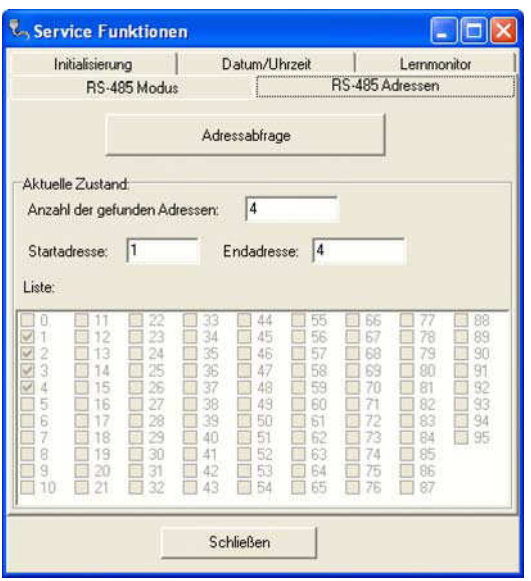

In dieser Funktion können die belegten Adressen auf dem RS-485 Bus ausgelesen und angezeigt werden.

### **4.10.3 Initialisierung**

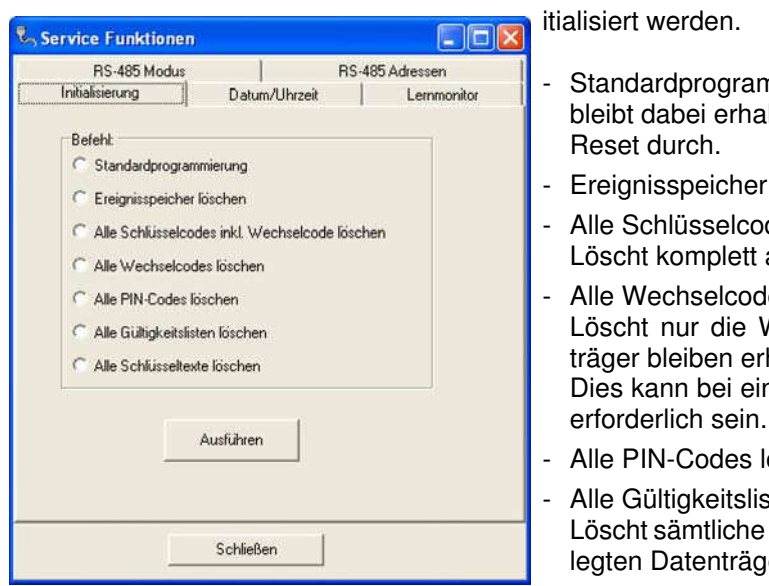

Mit dieser Funktion können einzelne Teile der AWE initialisiert werden.

- Standardprogrammierung laden. Der Ereignisspeicher bleibt dabei erhalten. Die AWE führt anschließen einen Reset durch.
- Ereignisspeicher löschen (komplett)
- Alle Schlüsselcodes inkl. Wechselcode löschen Löscht komplett alle angelegten Datenträger.
- Alle Wechselcode löschen Löscht nur die Wechselcodes, die Codes der Datenträger bleiben erhalten. Dies kann bei einer Störung im Wechselcodeverfahren
- Alle PIN-Codes löschen
- Alle Gültigkeitslisten löschen Löscht sämtliche zugeteilten Berechtigungen aller angelegten Datenträger.
- Alle Schlüsseltexte (Namen) löschen

### **4.10.4 Datum/Uhrzeit**

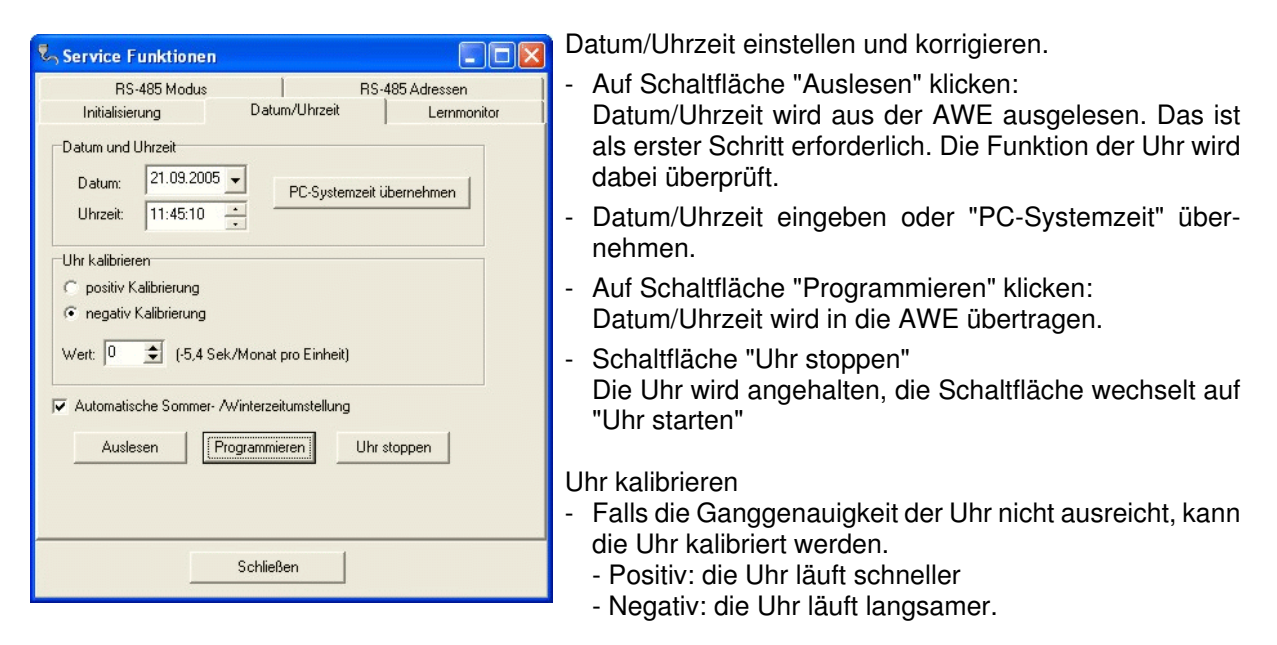

Die Kalibrierung kann zu jedem beliebigen Zeitpunkt durchgeführt werden.

Läuft die Uhr beim Start der AWE nicht, wird das Datum 01.01.2005 und Zeit 00:00:00 gesetzt und die Uhr gestartet.

### **4.10.5 Lernmonitor**

Wenn ein Lernschlüssel angelegt ist, können Schlüssel (Datenträger) im Lernmodus eingelesen werden. Dadurch entfällt die manuelle Eingabe des Schlüsselcodes.

Der Index eines Schlüssel kann wahlweise automatisch (fortlaufend) vergeben oder per Eingabe über die Tastatur festgelegt werden.

Details finden Sie in der Bedienungsanleitung des Bedienteils.

Der Lernmonitor zeigt die im Lernmodus gelernten Schlüssel an. Falls der Schlüssel dem System bereits bekannt ist, wird dies bei "Aktion" angezeigt.

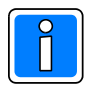

Der Lernmonitor dient als Anzeige der gelernten Schlüssel und ist somit eine nützliche Hilfe beim Lernen von Schlüsseln. So können z. B. Fehler sofort erkannt werden. Grundsätzlich können Schlüssel auch ohne aktivierten Lernmonitor gelernt werden.

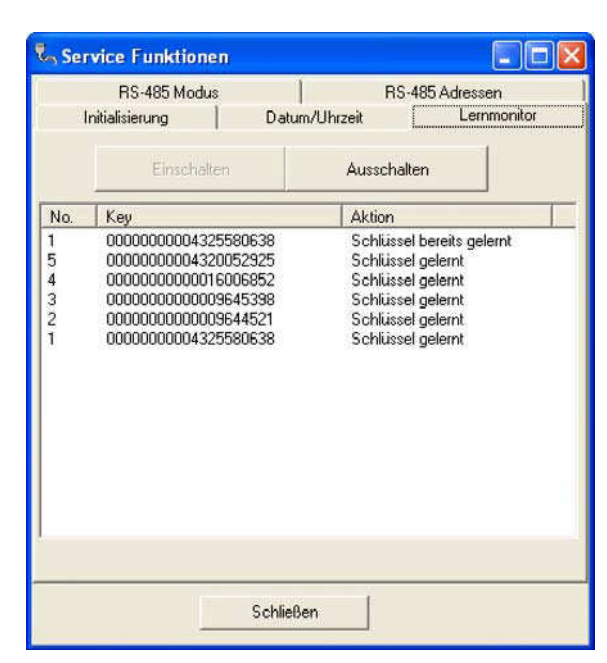

Klicken Sie auf die Schaltfläche "Einschalten", um den Lernmonitor zu starten.

Das Beispiel zeigt 5 direkt nacheinander gelernte Schlüssel. Schlüssel Nr. 1 wurde versehentlich 2x gelernt. Unter "Aktion" wird dies entsprechend angezeigt.

Wenn alle Schlüssel gelernt sind, wird der Lernmodus am Bedienteil beendet.

Klicken Sie auf die Schaltfläche "Ausschalten". Die Programmierung wird gesendet, die Anzeige der gelernten Schlüssel bleibt jedoch noch erhalten. Sie können prüfen, ob alle Schlüssel korrekt gelernt worden sind.

Klicken Sie abschließend auf die Schaltfläche "Schließen", um der Lernmonitor zu beenden.

Die Schlüssel sind in der AWE gespeichert, werden aber bei "IK-Datenträger" im Komponenten-/Statusfenster noch nicht angezeigt. Damit die Schlüssel angezeigt werden, führen Sie eine Datenübertragung von der AWE zum PC/Laptop durch.

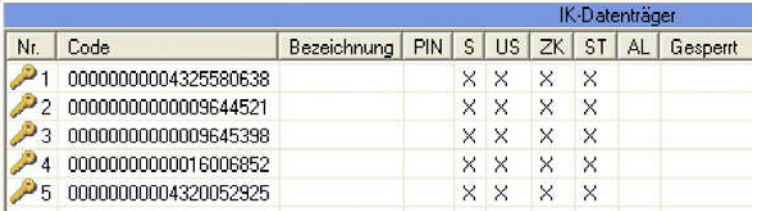

Tragen Sie bei jedem Schlüssel den Namen ein, vergeben Sie bei Bedienteilen mit Tastatur die PIN, vergeben Sie die Berechtigungen und ordnen Sie Zeitzonen zu (siehe 4.3).

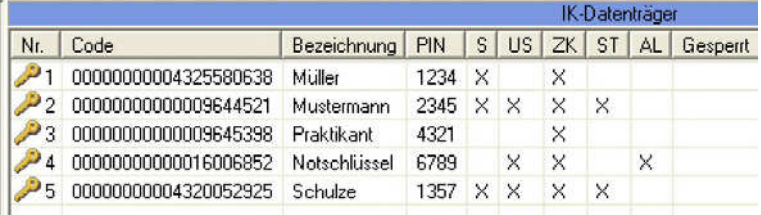

### **5. Anschluss PC/Laptop an die Auswerteeinheit**

### **5.1 Anschlussmöglichkeiten**

Die Verbindung zwischen PC/Laptop und AWE erfolgt über:

- den seriellen Anschluss am PC/Laptop (COM...)
- oder über den USB-Anschluss am PC/Laptop und die USB-Adapter-Box 013467.

- oder über den Ethernet-Anschluss am PC/Laptop, vom Netz zur AWE über einen COM-Server.

Anschlusskabel für RS-232: Nullmodem Kabel, RxD und TxD gedreht (z. B. Art.-Nr. 026809).

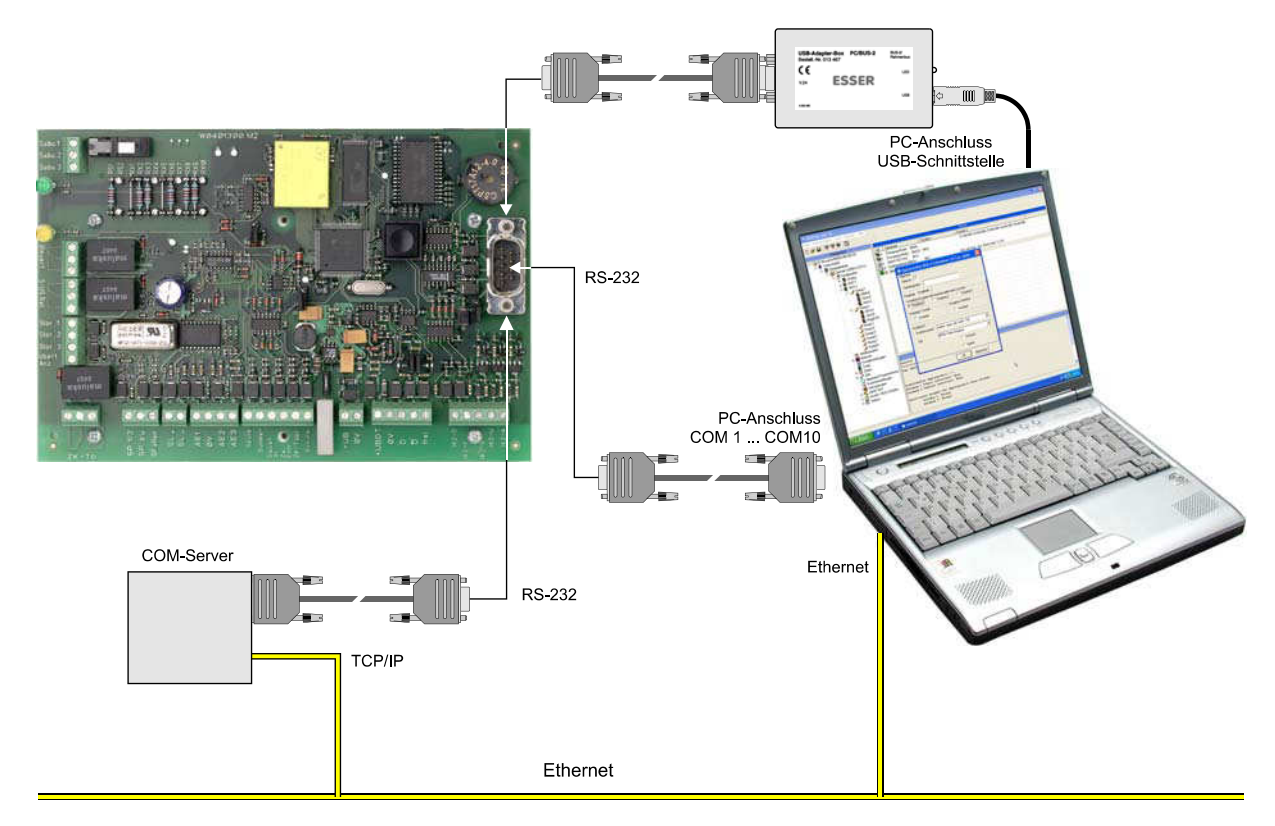

### **Vorgehensweise beim Anschluss PC/Laptop die Auswerteeinheit:**

- 1. AWE mit Betriebsspannung (+12 V DC) versorgen.
- 2. PC/Laptop einschalten
- 3. WINFEM starten
- 4. Kommunikation zur AWE herstellen (siehe 2.3.2).

### **5.2 Hinweise zum USB-Treiber**

Beim erstmaligen Anschließen der Adapter-Box an den PC startet das Betriebssystem den Hardware-Assistenten. Folgen Sie den Anweisungen des Assistenten, um die Treiber zu installieren. Die Treiber befinden sich:

- auf der WINFEM-CD im Verzeichnis "USBDriver" und
- auf der Festplatte im Verzeichnis
	- C:\Programme\Gemeinsame Dateien\Novar Shared\USBDriver\

Nach jedem weiteren Anschluss der Box an die USB-Schnittstelle des PCs werden die Treiber vom Betriebssystem automatisch in den Microcontroller der Box geladen.

### **6. Inbetriebnahme**

Voraussetzung ist die einwandfreie Installation aller Anlagenteile. Messen Sie alle Leitungen vor Anschluss an die EM-Zentrale durch, um eventuelle Leitungsunterbrechungen oder Kurzschlüsse zu erkennen. Achten Sie darauf, dass innerhalb der Installation kein Erdschluss besteht.

Die Schaltorgane (IK3-Bedienteile oder IK2-Bedienteil/Blockschloss) müssen ordnungsgemäß angeschlossen sein (siehe hierzu Montage-Anschluss-Anleitung der AWE).

Wenn Sie die Programmierung erstellt haben, verbinden Sie den PC/Laptop mit der AWE (siehe Kapitel 5).

Übertragen Sie die Programmierung an die AWE. Wenn die Daten komplett übertragen sind, blinkt die grüne LED (schnelle Blinkfrequenz), die AWE führt eine Initialisierung durch.

Wenn die grüne LED wieder permanent leuchtet, ist die AWE betriebsbereit.

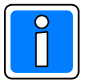

Nicht vergessen: Datum/Uhrzeit einstellen (siehe 4.10.4)

### **7. Firmware-Update**

![](_page_46_Picture_2.jpeg)

Die momentan geladene Firmware-Version der AWE wird bei einer Datenübertragung von der AWE zum PC/Laptop angezeigt.

Update durchführen:

Falls bereits eine Verbindung zur AWE besteht, klicken Sie auf "Kommunikation" - "Verbindung" - "Trennen".

Das Updateprogramm Ffast stellt die dafür erforderliche Verbindung automatisch her. Öffnen Sie dann das Dropdown-Menü "Tools" und klicken Sie auf "Firmware-Update".

![](_page_46_Picture_7.jpeg)

Als PC-Schnittstelle ist standardmäßig COM1 eingestellt. Falls Sie eine andere Schnittstelle verwenden, klicken Sie auf "Kommunikation" - "Einstellungen" und wählen Sie die entsprechende Schnittstelle aus.

Um die Firmwaredatei an die AWE zu übertragen, klicken Sie auf "Kommunikation" - "Firmware-Update". Während der Übertragung blinkt die grüne LED an der AWE.

![](_page_46_Picture_10.jpeg)

Hinweis: Die Programmierung der AWE bleibt erhalten.

![](_page_47_Picture_0.jpeg)

### **Honeywell Security & Data Collection**

Novar GmbH Johannes-Mauthe-Straße 14 D-72458 Albstadt www.honeywell.com/security/de

# **Honeywell**

P03174-20-000-02 2008-10-01 © 2008 Novar GmbH